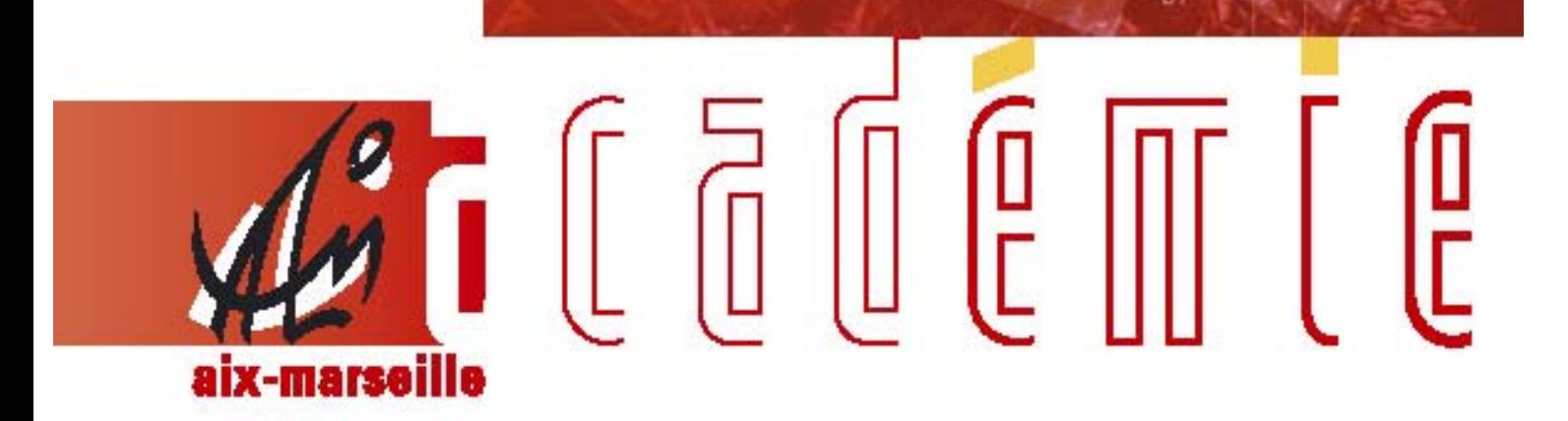

# bulletin académique spécial

Frais de chan gement de résidence Frais de déplacement

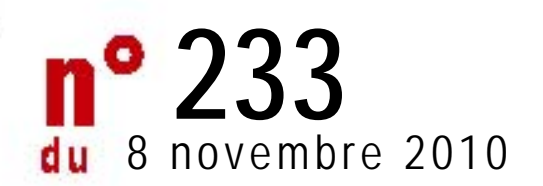

# Division Financière

DIFIN/10-233-1 du 08/11/2010

# **INSTRUCTIONS RELATIVES AU REMBOURSEMENT DES FRAIS DE CHANGEMENT DE RESIDENCE 2010-2011**

Référence : décret n 90-437 du 28 mai 1990 modifié

Destinataires : Tous les personnels de l'Académie

Affaire suivie par : M. CAYOL - Tél. : 04 42 91 72 76 - Mme APPRIN - Tél. : 04 42 91 73 20 - Mme JACQUEMOT - Tél. : 04 42 91 72 75

Les agents nouvellement mutés dans l'académie peuvent prétendre, sous certaines conditions et sous réserve de **déménagement effectif lié à la nouvelle affectation**, à la prise en charge de leur frais de changement de résidence.

Les dispositions du décret visé en référence précisent que :

- la prise en charge des membres de la famille est possible si ceux-ci déménagent **en même temps** que l'agent (ou s'ils le **rejoignent**) dans un délai au plus égal à **neuf mois** à compter de sa date d'installation administrative ;
- le paiement de l'indemnité est effectué sur demande écrite présentée par le bénéficiaire dans le délai de **douze mois au plus tard, à peine de forclusion**, à compter de la date de son changement de résidence administrative.

1°) **L'agent** doit adresser par écrit une **demande d'ouverture de droit** au remboursement des frais de changement de résidence **à la division du personnel** (service gestionnaire) dont il relève :

- D.P. des Inspections Académiques (enseignants premier degré public ou privé) ;

- D.I.P.E ., D.E.E.P. du Rectorat (enseignants du second degré public ou privé) ;

- D.I.E.P.A.T. du Rectorat (personnels d'inspection, d'encadrement, administratif, technicien, recherche & formation) ;

- D.R.H. des établissements d'enseignement supérieur (enseignants-chercheurs, I.T.A.R.F., personnels des bibliothèques).

2°) **Le service gestionnaire** prend, s'il y a lieu, un **arrêté d'ouverture de droit.** Il en transmet 2 exemplaires à la Division financière du Rectorat et 1 à l'intéressé.

3°) **La Division financière** du Rectorat adresse par la voie hiérarchique au bénéficiaire un imprimé intitulé : "*Etat de frais de changement de résidence*".

4°) **L'agent** dispose d'un délai de **12 mois maximum**, à partir du changement d'affectation, pour renvoyer à la Division financière du Rectorat le dossier **complété**, accompagné des **pièces justificatives** demandées et **visé par l'autorité hiérarchique** (en double exemplaire).

*Signataire : Martine BURDIN, Secrétaire Générale de l'Académie d'Aix-Marseille* 

# Division Financière

DIFIN/10-233-2 du 08/11/2010

# **FRAIS DE DEPLACEMENT DES PERSONNELS ENSEIGNANTS : EN SITUATION DE SERVICE PARTAGE / EN SITUATION DE RATTACHEMENT ADMINISTRATIF (RAD) - ANNEE SCOLAIRE 2010 - 2011**

Références : Décret n 2006-781 du 3 juillet 2006 modifié - Arrêté du 3 juin 2010 publié au JO RF du 18 juin 2010 - Circulaire n 2010-134 du 3 août 2010 (BO n 32 du 9 septembre 2010)

Destinataires : Mesdames et Messieurs les Chefs d'établissement

Affaire suivie par : Mme MAUGER - Frais de déplacement « Service Partagé » - Mme JACQUEMOT - Frais de déplacement « Rattachement administratif »

Le décret susvisé, complété par la circulaire citée en référence, fixe les conditions et modalités de prise en charge des déplacements temporaires occasionnés, pour des raisons de service, en dehors de la résidence administrative et en dehors de la résidence familiale, entre communes non limitrophes.

L'arrêté du 3 juin 2010 - art.1 et 2 - prévoit que les personnels en situation de service partagé ou de rattachement administratif seront, à compter du 1<sup>er</sup> septembre 2010, indemnisés de leurs frais de repas au taux fixé par l'arrêté du 3 juillet 2006 réduit de moitié lorsqu'ils sont contraints de prendre ces repas hors des communes de leur résidence administrative et de leur résidence familiale.

La circulaire du 3 août 2010, applicable à compter du 1<sup>er</sup> septembre 2010, complète la circulaire n°2006-175 du 9 novembre 2006 et précise les conditions d'indemnisation des frais de transport et de repas des personnels concernés par la présente note. Les précédentes circulaires et notes de service spécifiques aux services partagés sont abrogées.

Peuvent prétendre à la prise en charge de leurs frais de déplacement ainsi définis :

y les personnels enseignants titulaires d'un poste définitif (TPD) ou non titulaires, employés à temps plein ou à temps partiel et nommés pour la durée de l'année scolaire, exerçant leurs fonctions dans un ou plusieurs établissements du second degré public, désignés dans la présente note comme « en situation de **service partagé** ».

Le trajet indemnisé, au vu des emplois du temps, est déterminé :

- **entre** la commune d'implantation de **l'établissement dans lequel ils assurent la plus grande part de leurs obligations de service**, considérée comme « résidence administrative » **et** la commune où se situe **le complément de service**.

Lorsqu'ils exercent leurs fonctions à part égale dans deux établissements :

- **entre** la commune d'implantation de leur **établissement de rattachement administratif et** la commune du **complément de service**.

y les TZR affectés dans une zone de remplacement, exerçant dans au moins deux établissements situés dans une autre commune que celle de l'établissement de rattachement pour la durée de l'année scolaire et ne pouvant en conséquence percevoir l'indemnité de sujétions spéciales de remplacement (ISSR), désignés également comme « en situation de **service partagé** » dans la présente note.

Le trajet indemnisé, au vu des emplois du temps, est déterminé :

- **entre** la commune d'implantation de leur **établissement de rattachement et les communes où ils exercent réellement leurs fonctions.** 

y les personnels enseignants titulaires exerçant l'intégralité de leurs fonctions dans un établissement autre que leur établissement de rattachement administratif, pour la durée de l'année scolaire, désignés comme «en situation de **rattachement administratif** » dans la présente note.

Le trajet indemnisé est déterminé, au vu de l'emploi du temps :

- **entre** la commune d'implantation de leur **établissement de rattachement et** la commune d'implantation de leur **établissement d'affectation**.

# **Modalités de prise en charge** :

**•** Les frais de transport sont généralement remboursés sur la base SNCF 2<sup>ème</sup> classe.

• Les déplacements entre deux communes limitrophes ne sont pas pris en charge.

• Les déplacements effectués dans la résidence administrative ou les communes qui lui sont limitrophes, ou

dans la résidence familiale ou les communes qui lui sont limitrophes, ne sont pas pris en charge.

z Le trajet peut partir de la résidence familiale s'il est plus court et s'il correspond à la réalité du déplacement. Idem pour le retour.

 $\bullet$  Les indemnités de repas sont versées si l'agent est contraint de prendre ses repas hors de sa résidence administrative et de sa résidence familiale entre 11 et 14 h et entre 18 et 21 h et au vu des emplois du temps.

# **PROCEDURE A SUIVRE**

# **1. CONSTITUTION du DOSSIER « PAPIER »**

**En premier lieu**, vous devez constituer un dossier composé des documents suivants :

1) arrêté rectoral de nomination ou de rattachement administratif

2) arrêtés rectoraux d'affectation (ou procès-verbal d'installation), contrats de travail et avenants pour les non titulaires

3) emploi du temps définitif de chaque établissement clairement identifié avec cachet obligatoire

4) attestation sur l'honneur de non paiement de l'indemnité forfaitaire de prise en charge du transport domicile - travail (cf. annexe 1)

5) attestation sur l'honneur de non paiement de l'indemnité de sujétions spéciales de remplacement (ISSR) pour les **TZR uniquement** (cf. annexe 1).

**Dès maintenant**, vous devez adresser votre **dossier complet,** par la voie hiérarchique, à votre gestionnaire de la Division financière du Rectorat :

¾ **Catherine MAUGER** pour les enseignants en **service partagé**

¾ **Patricia JACQUEMOT** pour les enseignants en situation de **rattachement administratif**

#### **2. DEMANDE de REMBOURSEMENT via l'application DT ULYSSE**

*Rappel : les déplacements « Formation continue » et « Examens et Concours » relèvent respectivement de la DIFOR (GAIA) et de la DIEC (IMAGIN).*

Vous devez donc saisir dans l'application DT ULYSSE uniquement les trajets que vous effectuez pour vous rendre dans votre ou vos établissement (s) d'affectation. La demande de remboursement s'effectue via l'application DT ULYSSE à l'adresse :

h **[https://appli.ac-aix-marseille.fr](http://appli.ac-aix-marseille.fr/)**

ou autre possibilité de connexion :

#### h via le **site de l'académie Aix-Marseille** :

- ouvrir la page du site académique
- cliquer sur « Accès personnel »
- puis sur l'icône « Intranet »
- cliquer sur « Applications »
- sélectionner « déplacements temporaires DT ULYSSE »

La connexion établie, saisir l'identifiant et le mot de passe de votre messagerie académique dont l'adresse se décline ainsi : « *prénom.nom@ac-aix-marseille.fr ».*  **Important** :

votre messagerie doit donc être active pour recevoir les mails générés automatiquement par l'application. Pour l'activer si nécessaire :

 $\blacktriangleright$  via le site académique :

- cliquer sur « Accès personnel »
- puis sur l'icône « @mel ouvert»
- cliquer sur l'adresse proposée [http://messagerie.ac-aix-marseille.fr](http://messagerie.ac-aix-marseille.fr/)
- sélectionner « activation de votre boîte @mel ouvert ».

#### **MODE OPERATOIRE DE SAISIE**

#### **Consignes générales :**

" Renseigner - **dans l'ordre -** toutes les rubriques obligatoires comportant un **\***

- " Utiliser la **loupe** et la **flèche** déroulante pour la **sélection**
- " **Anomalies** signalées :

 - les **stops rouges** sont bloquants : renseigner les rubriques manquantes ou corriger l'anomalie signalée puis enregistrer l'OM (en haut à droite) pour pouvoir continuer.

- les **triangles jaunes** ne sont pas bloquants mais délivrent une simple information :

conflit avec un autre OM par exemple (vérifier s'il ne s'agit pas d'une double saisie ou d'une erreur de date). Sinon poursuivre la création de l'OM.

 $\epsilon$  Si vous constatez une erreur et souhaitez abandonner votre saisie, n'oubliez pas de supprimer l'OM en cours de création. Cliquer sur le bandeau bleu « Ordre de mission » et sélectionner « supprimer » puis créer un nouvel OM.

" Vous pouvez prendre connaissance des **commentaires** rédigés éventuellement par votre gestionnaire à votre intention en cliquant sur l'historique de l'OM :

ouvrir le document, aller sur le bandeau bleu, cliquer sur « Ordre de mission » et sélectionner « Historique ».

" **Ne jamais ANNULER** un OM « en attente de validation hiérarchique » mais le remettre « en cours de création » si vous souhaitez le modifier ou le supprimer.

" Tout trajet non prévu dans l'emploi du temps (conseil de classe, réunion parents-professeurs…) pourra être pris en charge uniquement sur **justificatif** visé par le chef d'établissement et adressé à la Division financière. Un seul aller-retour sera pris en compte dans une même journée.

**Attention** : vous devez **déduire impérativement toutes absences** quelles qu'elles soient (maladie, stage, garde d'enfant, jour férié, voyage scolaire). La non déclaration de vos absences engendrera le non paiement des déplacements du mois concerné en cas de contrôle interne comptable.

 $\degree$  En cas de difficultés dans la saisie, ne plus utiliser la messagerie « DT assistance » qui va être désactivée, mais contacter directement votre gestionnaire.

#### **1 - Créer son ORDRE de MISSION PERMANENT (OMP)**

**En premier lieu**, vous devez créer votre Ordre de Mission Permanent (OMP) pour l'année scolaire 2010 – 2011.

Aller dans MENU

sélectionner > Ordre de Mission ▶ Créer un OM sélectionner **<b>O OM Permanent** 

Date de début : **01/09/2010** Date de fin : **31/08/2011** Objet de la mission : **Service partagé** ou **Rattachement administratif**

Commentaire : *à renseigner avec précision suivant l'exemple ci-après (au vu des emplois du temps, les trajets pris en compte chaque semaine portent sur 3 jours et 1 repas à demi-taux) :* 

> **2010 – 2011 Résid. adm : Aix**  **Domicile : Aix Aix (12h) - Marseille (6h) 32km Lundi - jeudi - vendredi + 1 repas**

Véhicule autorisé : SNCF – SNCF (1000CV)

Votre **OMP** est renseigné. Vous devez l'enregistrer et l'envoyer à validation :

1) cliquer sur « Enregistrer » en haut à droite du document

2) cliquer sur « Avancer », juste en dessous

3) passer au statut 2, en attente de validation hiérarchique

4) destinataire : sélectionner le valideur hiérarchique

 $\infty$  Catherine MAUGER pour les Services Partagés

 $\in$  Patricia JACQUEMOT pour les Rattachements administratifs

5) confirmer le changement de statut.

Votre gestionnaire ne pourra valider votre OMP qu'en possession de votre **dossier « papier ».**  Au vu des documents reçus, l'OMP sera éventuellement complété ou rectifié puis validé.

*Rappel :* " *Ne jamais ANNULER un OMP « en attente de validation hiérarchique »* 

#### **2 - Créer son Ordre de Mission PONCTUEL MENSUEL**

Une fois votre OM permanent validé par votre gestionnaire, vous devez créer, **chaque mois**, un OM récapitulant tous les déplacements du mois écoulé et en déduisant impérativement toutes absences.

Aller dans MENU

sélectionner > Ordre de Mission

h Créer un OM

sélectionner **<sup>O</sup> Initialisation d'un OM ponctuel à partir d'un OM permanent** cliquer sur le N°enregistré de l'OMP qui apparaît.

Votre OM ponctuel apparaît avec le statut « en cours de création » et doit être complété. *Rappel : •* Utiliser la loupe et la flèche déroulante pour la sélection

# **Remplir son Ordre de Mission (OM) :**

#### **1 - « Pavé général »**

h Lieu de départ : ADM (Résidence administrative) ou FAM (Résidence familiale)

- $\blacktriangleright$  Lieu de retour : idem
- $\triangleright$  Destination principale : Ville d'affectation principale (50 caractères maximum)
	- h Type de mission : sélectionner impérativement « **Personnels itinérants** » dans tous les cas et **répondre** 3 fois **OK** aux 3 questions successivement posées.
- $\triangleright$  Date de début : premier déplacement du mois concerné (exemple : 02/09/2010) à  $\overline{08:00}$
- $\triangleright$  Date de fin : dernier déplacement (exemple : 28/09/2010) à  $\frac{18:00}{2}$
- h Objet de la mission : **Service partagé Mois** concerné (exemple : **Septembre**) ou **Rattachement administratif** – **Mois** concerné
	- h Commentaire : **ne pas modifier** le commentaire qui s'affiche par défaut et reprend les données de votre OM permanent.
- h Enveloppe budgétaire : **0141RECT-SERPA.ENS2** (pour les services partagés) **0141RECT-RAD.ENS2** (pour les rattachements administratifs)
- h Centre de coûts CHORUS : **RECMISS013**

#### **2 - « Frais prévisionnels »**

Cette rubrique est à utiliser **uniquement** pour les **repas**.

1) cliquer sur l'icône « fourchette et couteau »

2) renseigner le nombre total de **repas** selon le calcul suivant :

#### **compter le nombre total de repas pris dans le mois et le diviser par 2.**

3) Commentaire : préciser dans le commentaire les jours et dates des repas

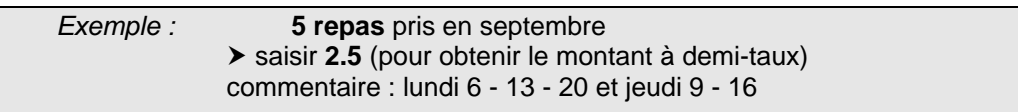

#### **3 - « Saisie des indemnités kilométriques »**

- 1) cliquer sur « Créer »
	- 2) renseigner la première ligne :
- h Date : saisir la date du premier déplacement du mois concerné
- h Trajet : *exemple* : Aix Marseille

h Nbre de trajets : calculer le nombre de jours et multiplier par 2 pour obtenir le nombre de trajets allerretour

h Km remboursés : indiquer la distance aller uniquement, telle qu'elle est mentionnée dans votre OMP. L'application calcule automatiquement le montant.

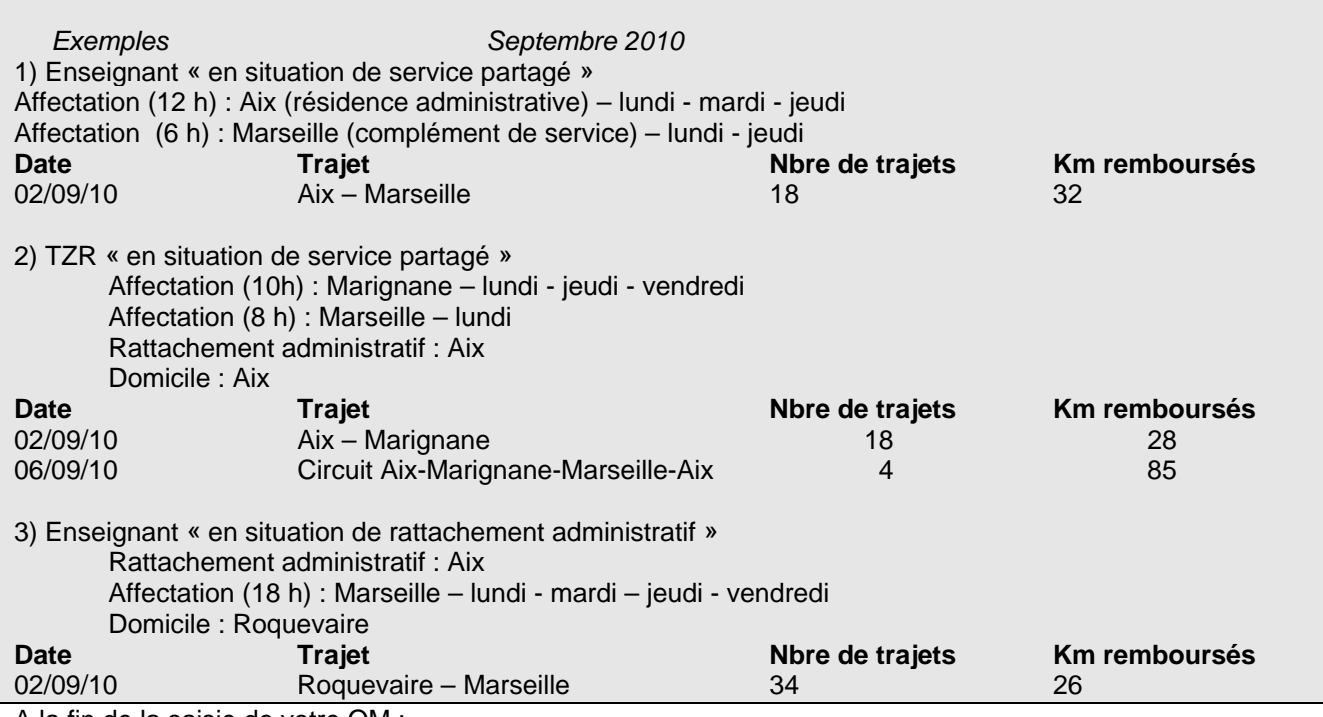

A la fin de la saisie de votre OM :

- 1) cliquer sur *«* Enregistrer *»* tout en haut à droite de l'OM.
- *2)* puis **«** Avancer **»**
- 3) passer au statut 2, en attente de validation hiérarchique
- *4)* destinataire : sélectionner le valideur hiérarchique
	- " Catherine MAUGER pour les **Services Partagés**
	- " Patricia JACQUEMOT pour les **Rattachements administratifs**
- 5) Confirmer le changement de statut.

Envoyer en même temps à votre gestionnaire **l'attestation de présence** pour le mois concerné (cf. annexe 2).

#### En cas de **désaccord** :

votre gestionnaire peut modifier votre OM ou vous le renvoyer en indiquant le motif de refus.

Le commentaire apparaît dans l'historique de l'OM : ouvrir l'OM, aller sur le bandeau bleu, cliquer sur « Ordre de mission », sélectionner « Historique ». Vous devez alors remettre l'OM « en cours de création » pour apporter éventuellement les modifications nécessaires et le faire à nouveau « Avancer » dans le circuit de validation.

#### En cas **d'accord** :

l'OM est validé. C'est dorénavant **le gestionnaire qui crée et valide l'état de frais (EF)** correspondant à l'OM validé. *\_\_\_\_\_\_\_\_\_\_\_\_\_\_\_\_\_\_\_\_\_\_\_\_\_\_\_\_\_\_\_\_\_\_\_\_\_\_\_\_\_\_\_\_\_\_\_\_\_\_\_\_\_\_\_\_\_\_\_\_\_\_\_\_\_\_\_\_\_\_\_\_\_\_\_\_\_\_\_\_\_\_\_\_\_\_* 

**N.B.** Concernant les remboursements relatifs à **l'année scolaire 2009-2010** :

il convient de se référer à la note DIFIN/10-479-486 parue dans le bulletin académique du 4 janvier 2010 et de suivre la procédure de création de l'OM **en sélectionnant le type de mission « service partagé »** 

#### **La plus large diffusion de ces instructions doit être faite auprès des enseignants.**

*Signataire : Martine BURDIN, Secrétaire Générale de l'Académie d'Aix-Marseille* 

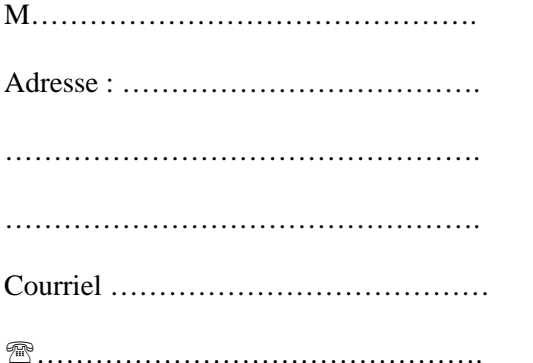

# **ANNEE SCOLAIRE 2010 – 2011**

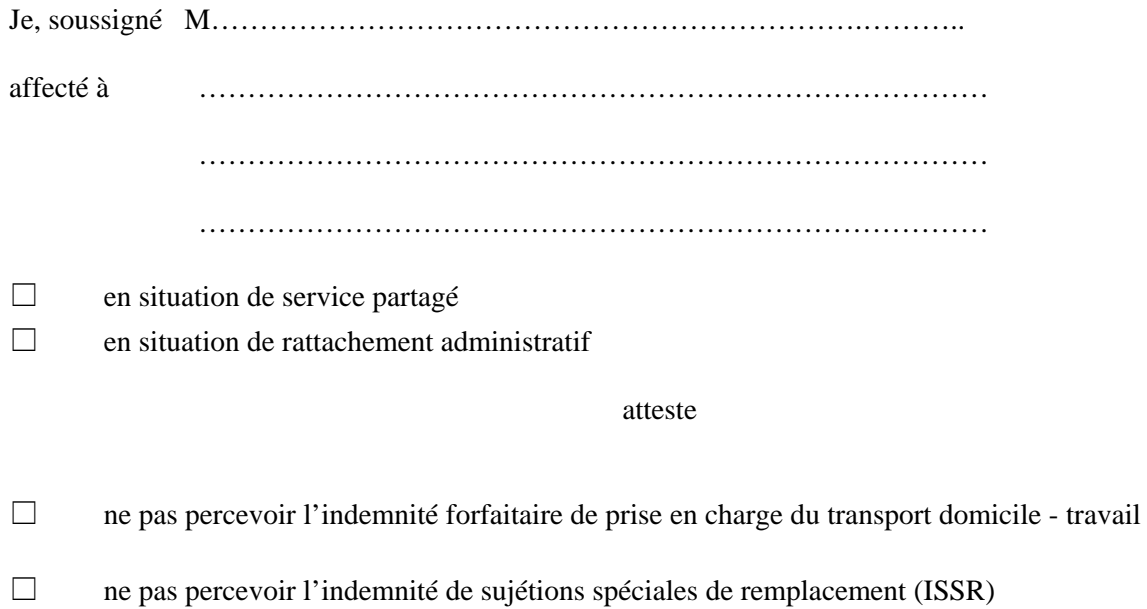

Je certifie sur l'honneur l'exactitude du présent état et m'engage à signaler tout changement dans ma situation à cet égard.

Date et Signature

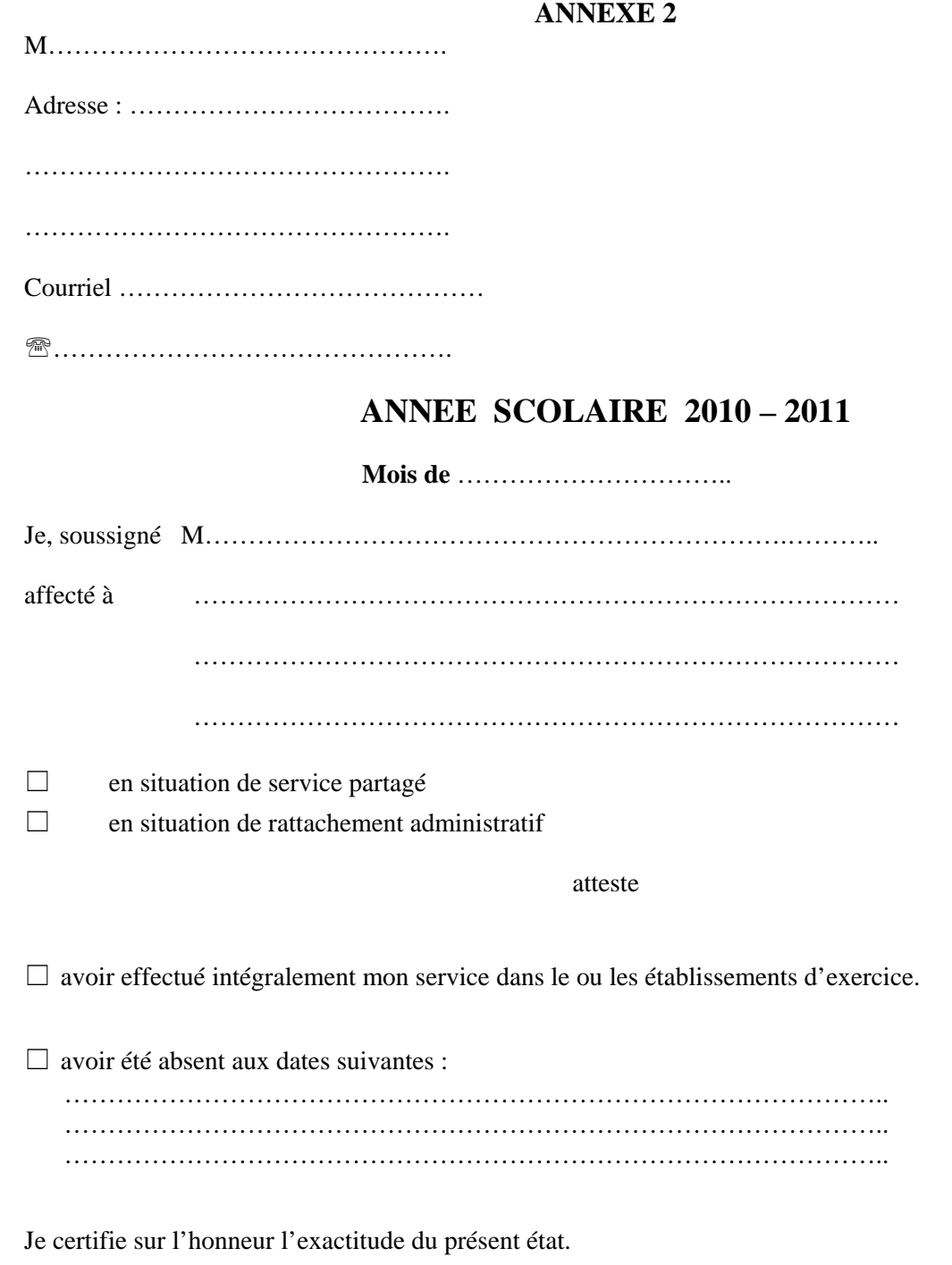

Date et Signature

# Division Financière

DIFIN/10-233-3 du 08/11/2010

# **MODE OPERATOIRE POUR LE REMBOURSEMENT DES FRAIS DE DEPLACEMENTS TEMPORAIRES, HORS FORMATION, HORS EXAMENS ET CONCOURS**

Références : Décret n 2006-781 du 3 juillet 2006 modifié - Arrêté du 3 juin 2010 publié au JO RF du 18 juin 2010

Destinataires : Personnels itinérants gérés par le Rectorat : IA-IPR, IEN-ET, et professeurs chargés de mission d'Inspection - Chargés de Mission du Rectorat, MIPIL, Mission Insertion, EMAS

Affaire suivie par : Mme THOZ - Mme MAUGER - Mme JACQUEMOT

La présente note concerne les déplacements des personnels itinérants du Rectorat effectués dans le cadre de leur mission et couverts par un **Ordre de Mission Permanent** (OMP) et une **Autorisation d'Utiliser votre Véhicule Personnel** (AUVP).

#### **Rappel réglementaire :**

Le décret cité en référence fixe les conditions et modalités de prise en charge des déplacements occasionnés, pour des raisons de service, en dehors de la résidence administrative et en dehors de la résidence familiale, entre communes non limitrophes.

L'arrêté visé en référence - art. 3 - fixe des règles dérogatoires pour l'indemnisation des frais de repas pris dans un restaurant administratif, désormais remboursés à demi-taux.

La demande de remboursement des frais de déplacement s'effectue via l'application **DT ULYSSE** à l'adresse :

h **[https ://appli.ac-aix-marseille.fr](http://appli.ac-aix-marseille.fr/)**

ou autre possibilité de connexion :

 $\triangleright$  via le site de l'académie Aix-Marseille :

- ouvrir la page du site académique
- cliquer sur « Accès personnel »
- puis sur l'icône « Intranet »
- cliquer sur « Applications »
- sélectionner « déplacements temporaires DT ULYSSE »

La connexion établie, saisir l'**identifiant et le mot de passe de votre messagerie académique** dont l'adresse se décline ainsi : « *[prénom.nom@ac-](mailto:pr%C3%A9nom.nom@ac)aix-marseille.fr ».* 

#### *Important :*

Il est impératif que votre messagerie soit active pour vous permettre de vous connecter et d'utiliser l'application.

Pour l'activer si nécessaire :

 $\triangleright$  via le site académique :

- cliquer sur « Accès personnel »
- puis sur l'icône « @mel ouvert»
- cliquer sur l'adresse proposée [http://messagerie.ac-aix-marseille.fr](http://messagerie.ac-aix-marseille.fr/)
- sélectionner « activation de votre boîte @mel ouvert ».

#### **1. Compléter sa FICHE PROFIL**

La Fiche Profil est la carte d'identité de l'agent.

#### Aller dans MENU Sélectionner > Fiche Profil

Vérifier et compléter s'il y a lieu les rubriques :

#### ¾ **Coordonnées**

- l'adresse **E-mail\*** est obligatoire. Vérifier votre adresse mail professionnelle. En cas de problème, contacter votre gestionnaire.

- Il peut s'avérer utile d'indiquer une seconde adresse mail « **E-mail 2** ».

#### ¾ **Voitures personnelles**

Créer son véhicule personnel si ce n'est déjà fait.

Cliquer sur « Créer »

Déclarer la voiture utilisée dans le cadre du service. Un seul véhicule peut être pris en compte, celui que vous utilisez le plus souvent et qui figure sur votre AUVP.

Renseigner le pavé « Assurance ». Ne pas renseigner, dans ce cadre (en haut à droite), la « date de fin d'utilisation » tant que le véhicule est en service.

**Ne pas supprimer la ligne « SNCF 1000CV »** destinée aux éventuels remboursements sur la base du tarif SNCF.

#### ¾ **Abonnements – Cartes de fidélité**

 Si vous disposez d'un abonnement SNCF, d'une carte de réduction ou de fidélité : Créer et renseigner le détail dans cette rubrique (classe, réduction, N°…)

**Nota** : les **références bancaires** , remontées de la base paye, apparaissent au bas de la fiche profil. Les frais de mission seront donc obligatoirement payés sur ce compte.

Une fois la fiche profil complétée, cliquer sur > Enregistrer (en haut, à droite)

# **2. Créer son ORDRE de MISSION PERMANENT**

**En premier lieu**, vous devez créer votre Ordre de mission permanent (**OMP**) par année civile (en général) ou année scolaire. Il est le reflet de votre OMP « **papier** » établi par le Service du Rectorat qui vous gère. L'**original** papier doit être transmis à votre gestionnaire financier, de même que votre AUVP.

#### **Création de l' OM permanent**

Aller dans MENU

sélectionner > Ordre de Mission h Créer un OM

# sélectionner **<b>**  $\odot$  **OM Permanent**

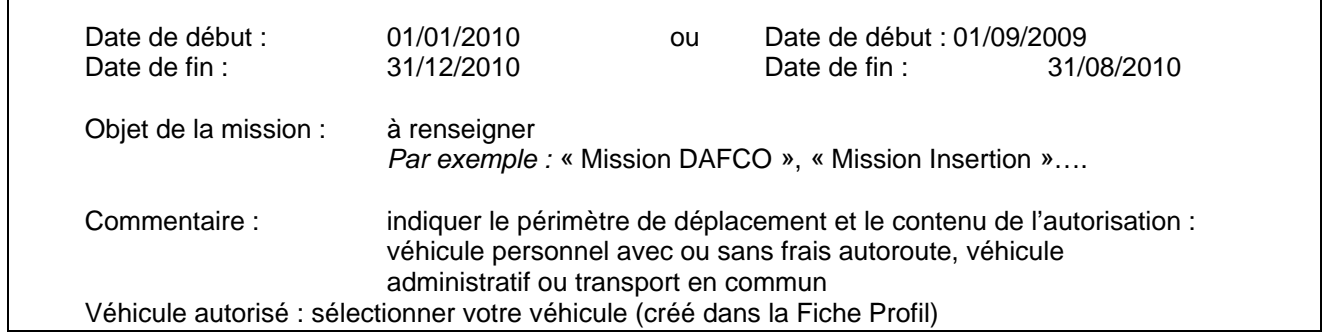

Votre OMP est renseigné. Vous devez l'enregistrer et l'envoyer à validation :

- 1) cliquer sur « Enregistrer » en haut à droite du document
- 2) cliquer sur « Avancer », juste en dessous.
- 3) passer au statut 2, en attente de validation hiérarchique
- 4) destinataire : sélectionner votre gestionnaire détenteur du rôle de valideur hiérarchique
- " Mme Thoz pour les IA-IPR et les professeurs chargés de mission d'inspection
- $\degree$  Mme Jacquemot pour les IEN-ET, Mission Insertion, EMAS
- $\mathcal P$  Mme Mauger pour les Chargés de mission du Rectorat, MIPIL

5) confirmer le changement de statut.

Votre gestionnaire ne pourra valider votre OMP qu'en possession de votre OMP « **papier** » accompagné de l'AUVP.

Votre OMP sera éventuellement rectifié puis validé. Vous en êtes informé par mail automatique dans votre messagerie professionnelle.

#### **3. Créer son Ordre de Mission PONCTUEL MENSUEL**

Une fois votre OM permanent (OMP) validé, vous devez créer, chaque mois, un OM récapitulant les déplacements du mois écoulé, puis l'envoyer à validation.

Aller dans MENU

sélectionner > Ordre de Mission

▶ Créer un OM

#### sélectionner © Initialisation d'un OM ponctuel à partir d'un OM Permanent

cliquer sur l'OMP de l'année à laquelle correspondent vos déplacements.

Votre OM ponctuel apparaît avec le statut « en cours de création » et doit être complété.

#### **REMPLIR SON ORDRE DE MISSION**

#### **Consignes générales** :

" Renseigner **dans l'ordre** toutes les rubriques obligatoires comportant un \*

" Utiliser la **loupe** et la **flèche** déroulante pour la **sélection** 

#### " **Anomalies** signalées :

 - les **stops rouges** sont bloquants : renseigner les rubriques manquantes ou corriger l'anomalie signalée puis enregistrer l'OM (en haut à droite) pour pouvoir continuer.

 - les **triangles jaunes** ne sont pas bloquants mais délivrent une simple information. Si l'information indique un conflit avec un autre OM, vérifier s'il ne s'agit pas d'une double saisie ou d'une erreur de date. Sinon poursuivre la création de l'OM.

" Si vous constatez une erreur et souhaitez abandonner votre saisie, n'oubliez pas de supprimer l'OM en cours de création. Cliquer sur le bandeau bleu « Ordre de mission » et sélectionner « supprimer », puis créer un nouvel OM.

" Vous pouvez prendre connaissance des **commentaires** rédigés éventuellement par votre gestionnaire à votre intention en cliquant sur l'historique de l'OM : ouvrir le document, aller sur le bandeau bleu, cliquer sur « Ordre de mission » et sélectionner « Historique ». Même procédure pour les Etats de frais (EF) cf. infra.

" **Ne jamais ANNULER** un OM « en attente de validation hiérarchique » mais le remettre « en cours de création » si vous souhaitez le modifier ou le supprimer.

" En cas de difficultés dans la saisie : **utiliser** l'**Aide** en ligne ou contacter directement votre gestionnaire mais **ne plus utiliser la messagerie « DT assistance »** qui va être désactivée.

# **Remplir son OM -** *1ère étape* **: Pavé général**

h Lieu de départ : ADM (Résidence administrative) ou FAM (Résidence familiale). (*Ne pas saisir de nom de ville)*

- $\blacktriangleright$  Lieu de retour : idem
- $\triangleright$  Destination principale : la Ville du 1<sup>er</sup> jour de mission (50 caractères maximum)
- h Type de mission : sélectionner impérativement « **Personnels itinérants** » et répondre 3 fois **OK** aux 3 questions successivement posées
- $\triangleright$  Date de début : premier déplacement du mois concerné (exemple : 02/09/2010) à  $\overline{08:00}$
- $\triangleright$  Date de fin : dernier déplacement (exemple : 28/09/2010) à  $\overline{18:00}$ **Nota** : par défaut s'affichent toujours les dates de votre OM permanent. Vous devez donc les changer systématiquement en fonction du mois concerné.
- h Objet de la mission : par défaut s'affiche l'objet de votre OMP*.* **Ajouter le mois**. *Exemple :* **Mission DAFCO – Septembre**
- $\triangleright$  Commentaire : facultatif
- > Enveloppe budgétaire : sélectionner

**0141RECT- IEN\_ET\_EG** (IEN-ET) **0141RECT- MGI** (Mission Insertion)  **0141RECT-EMAS** (EMAS)

**0141RECT- IA\_IPR** (IA-IPR et les professeurs chargés de mission d'inspection)

**0214RECT-MISSACADEMIQUES** (Chargés de mission du Rectorat) **0214RECT-MISSMIPIL** (MIPIL)

h Centre de coûts CHORUS : **RECMISS013** 

#### **Remplir son OM -** *2e étape* **: Frais prévisionnels**

La saisie des « frais prévisionnels » intervient en pratique après la mission.

**▶** frais de **repas** 

Rappel des **plages horaires** ouvrant droit à indemnités : missions pendant la totalité de la période comprise entre **11 H** et **14 H** et entre **18 H** et **21 H** pour le repas du soir.

- Cliquer sur l'icône « fourchette et couteau »
- repas à taux plein : renseigner le nombre total de repas pour les déplacements concernés.
- **repas à demi-taux** : l'arrêté du 3 juin 2010 réintroduit, **à compter du 1er septembre 2010**, le principe du remboursement à demi-taux pour les repas pris dans un restaurant administratif ou assimilé. L'application DT ULYSSE doit être prochainement modifiée en ce sens. Dans l'attente, il convient de **diviser par 2 le nombre de repas** correspondant aux déplacements concernés.

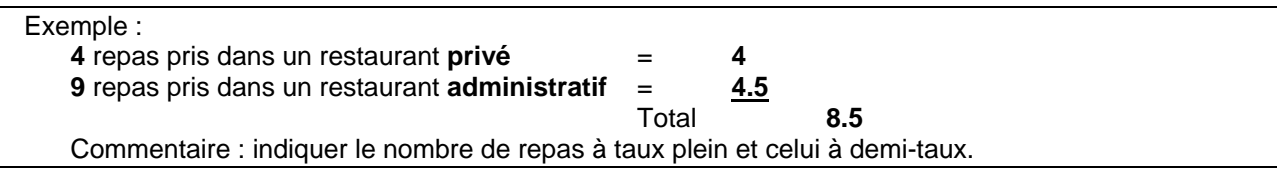

- h frais de **péage**
	- Cliquer sur l'icône « barrière »
	- Renseigner le montant total mensuel des péages

Justificatifs obligatoires : les tickets de péage seront joints à la copie écran de votre OM et envoyés à votre gestionnaire dès votre demande de validation de l'OM.

#### **Utilisation d'un véhicule de service**

En cas d'utilisation d'un véhicule de service, vous n'aurez pas à saisir d'indemnités kilométriques mais uniquement à **créer les frais de repas** pour chaque déplacement :

- cliquer sur l'icône « fourchette et couteau »
- saisir la date du déplacement
- saisir la ville de la mission
- commentaire : indiquer le mode de transport VS (= Véhicule de Service)
	- la ville de la mission
	- les horaires de début et de fin de mission

#### **Remplir son OM -** *3e étape* **: Saisie des indemnités kilométriques**

Cliquer sur « Créer »

- sélectionner « Barème IK Standard »
- renseigner la première ligne :
- h Date : saisir la date du premier déplacement du mois concerné
- $\triangleright$  Trajet : ville de départ ville de destination + horaires de début et de fin de mission
	- *(38 caractères maximum) Exemple* : Aix Marseille 8h-12h

Le trajet indemnisé part de la résidence administrative ou de la résidence familiale si ce dernier est plus court. Les déplacements effectués dans la résidence administrative ou les communes qui lui sont limitrophes ne sont pas susceptibles d'indemnisation.

Il en est de même pour les déplacements effectués dans la résidence familiale ou les communes qui lui sont limitrophes.

 $\triangleright$  Nbre de trajets : **2** (= aller-retour) ou **1** (en cas de circuit) > Km remboursés : distance aller uniquement (l'application multiplie automatiquement la distance par le nombre de trajets).

Saisir autant de lignes que de trajets en indiquant les horaires. Pour générer des lignes supplémentaires : cliquer sur « Enregistrer »

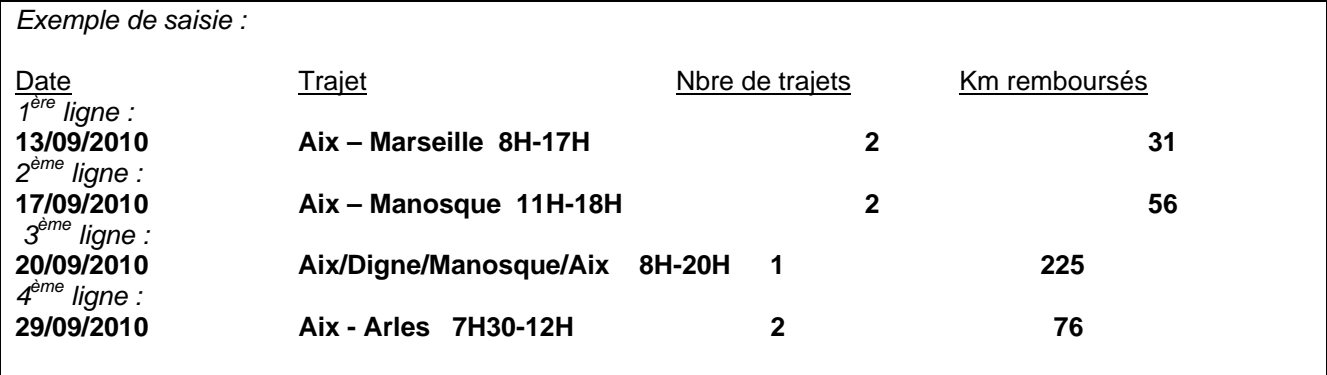

#### **4. Soumettre son OM à validation**

Votre OM est renseigné. Il doit être validé.

- cliquer sur « Avancer », tout en haut à droite
- passer au statut 2, en attente de validation hiérarchique
- destinataire : sélectionner le valideur hiérarchique
	- $\mathcal P$  Mme Thoz : IA-IPR et professeurs chargés de mission d'inspection
	- $\mathcal P$  Mme Jacquemot : IEN-ET, Mission Insertion, EMAS
	- $\degree$  Mme Mauger : Chargés de mission du Rectorat, MIPIL
- confirmer le changement de statut.

Envoyer simultanément les justificatifs de dépenses (**originaux**), agrafés à la copie écran de votre OM, à votre gestionnaire.

#### En cas de **désaccord** :

votre gestionnaire peut modifier votre OM ou vous le renvoyer en indiquant le motif de refus. Le commentaire apparaît dans l'historique de l'OM : ouvrir l'OM, aller sur le bandeau bleu, cliquer sur « Ordre de mission », sélectionner « Historique ». Vous devez alors remettre l'OM « en cours de création » pour apporter éventuellement les modifications nécessaires et le faire **à nouveau** *«***Avancer** *»* dans le circuit de validation ou envoyer le justificatif demandé éventuellement.

En cas de refus définitif : remettre l'OM « en cours de création » et le supprimer.

#### En cas **d'accord** :

L'OM est validé. Pour ce type de mission où l'OM ponctuel est établi **après le déplacement**, c'est le gestionnaire qui, dorénavant, **crée et valide l'Etat de Frais (EF)** correspondant à l'OM validé.

#### *CAS PARTICULIERS*

#### **1 -** Missions effectuées en **véhicule personnel, comportant une nuitée**

*Rappel de la plage horaire ouvrant droit à indemnité de nuitée : mission pendant la totalité de la période comprise entre 0h00 et 05h00.* 

Créer un OM par déplacement de ce type.

Sélectionner <sup>O</sup> Initialisation d'un OM ponctuel à partir d'un OM Permanent

Cliquer sur l'OMP de l'année à laquelle correspond votre déplacement.

Pavé général :

- **Eieu de départ : ADM (Résidence administrative) ou FAM (Résidence familiale)**
- $\blacktriangleright$  Lieu de retour : idem
- h Destination principale : le lieu de la mission (50 caractères maximum)
- h Type de mission : conserver « **OM en Métropole** » qui s'affiche par défaut

> Enveloppe budgétaire : sélectionner l'enveloppe *cf. infra* <sub>3. Créer son ordre de mission ponctuel</sub>

h Centre de coût CHORUS : **RECMISS013**

Pavé « Prestations » : **Ne pas renseigner**

#### Pavé « Etapes » :

h cliquer sur « **générer les étapes** ». Ce pavé affiche automatiquement les indemnités de séjour théoriques.

Si, au cours de la saisie, vous **modifiez ultérieurement** la destination, les dates et les horaires de la mission, vous devrez à nouveau « générer les étapes ».

#### Pavé « Frais prévisionnels » :

- **▶ ajouter le montant éventuel des dépenses de péage en cliquant sur l'icône « barrière »**
- **E** en cas de nuitée gratuite, cliquer sur l'icône « lit » et sélectionner ING. Idem lorsque la nuitée n'est pas prise en charge (départ la veille de la mission pour convenance personnelle par exemple).

 $\triangleright$  en cas de repas gratuit (DGR ou SGR) ou pris dans un restaurant administratif (DDA), cliquer sur l'icône « fourchette et couteau » et sélectionner DGR-SGR et/ou DDA.

Votre OM étant créé, vous devez l'envoyer à la validation de votre gestionnaire.

# **2 -** Missions effectuées en **transport en commun SANS demande de titre de transport**

Créer un OM par déplacement de ce type.

Sélectionner <sup>O</sup> Initialisation d'un OM ponctuel à partir d'un OM Permanent Cliquer sur l'OMP de l'année à laquelle correspond votre déplacement.

Pavé général :

- **▶ lieu de départ : ADM (Résidence administrative) ou FAM (Résidence familiale)**
- $\blacktriangleright$  lieu de retour : idem
- $\triangleright$  Destination principale : la Ville du 1<sup>er</sup> jour de mission (50 caractères maximum)
- h Type de mission : conserver « **OM en Métropole** » qui s'affiche par défaut.

▶ Dates et horaires de la mission : indiquer les dates et horaires extrêmes de la mission en mentionnant les horaires exacts du train. C'est le logiciel qui rajoute les délais de route forfaitaires d'accès à la gare (aller et retour) pour le calcul des indemnités.

> Enveloppe budgétaire : sélectionner l'enveloppe cf. infra | 3. Créer son ordre de mission ponctuel

h Centre de coût CHORUS : **RECMISS013**

#### Pavé « Prestations » :

- h cliquer sur l'icône « train » et sélectionner « **Train payé par l'agent** »
- h compléter la ville de départ et l'heure d'arrivée du trajet Aller
- h **Ne pas renseigner le coût prévisionnel**
- h créer le trajet Retour et compléter l'heure de départ du trajet Retour.
- ▶ cliquer sur « Enregistrer »

Pavé « Etapes » :

h cliquer sur « **générer les étapes** ». Ce pavé affiche automatiquement les indemnités de séjour théoriques.

Si, au cours de la saisie, vous **modifiez ultérieurement** la destination, les dates et les horaires de la mission, vous devrez à nouveau « générer les étapes ».

Pavé « Frais prévisionnels » :

 $\blacktriangleright$  ajouter le montant de vos titres de transport :

- train, bus, métro : prise en charge de 2 tickets par mission, trajet gare - lieu de réunion aller et retour. Bus et métro : cliquer sur « Transport en commun ».

- parking gare SNCF : prise en charge dans la limite de 48h et de 15 euros par jour.

Cliquer sur l'icône correspondante.

h en cas de nuitée gratuite, cliquer sur l'icône « lit » et sélectionner ING. Idem lorsque la nuitée n'est pas prise en charge (départ la veille de la mission pour convenance personnelle par exemple).

▶ en cas de repas gratuit (DGR ou SGR) ou pris dans un restaurant administratif (DDA), cliquer sur l'icône « fourchette et couteau » et sélectionner DGR et/ou SGR, DDA.

Votre OM étant créé, vous devez l'envoyer à la validation de votre gestionnaire.

#### **3 -** Missions effectuées en **transport en commun AVEC demande de titre de transport**

**Déplacement hors académie couvert par l'OMP UNIQUEMENT**  *(exemple : extension d'académie pour les personnels d'inspection)* 

A compter du 1<sup>er</sup> novembre 2010, la demande d'un titre de transport s'effectuera directement via l'application DT ULYSSE.

Tout OM comportant une demande de titre de transport doit donc être **créé le plus tôt possible et au plus tard une semaine avant la date de départ souhaitée.** 

Créer un OM par déplacement de ce type.

Sélectionner <sup>O</sup> Initialisation d'un OM ponctuel à partir d'un OM Permanent Cliquer sur l'OMP de l'année à laquelle correspond ce déplacement. Pavé général :

**Eieu de départ : ADM (Résidence administrative) ou FAM (Résidence familiale)** 

- $\blacktriangleright$  Lieu de retour : idem
- $\triangleright$  Destination principale : le lieu de la mission (50 caractères maximum)

h Type de mission : conserver « **OM en Métropole** » qui s'affiche par défaut.

h Dates et horaires de la mission : indiquer impérativement comme dates et horaires extrêmes de la mission, les horaires, réels ou approximatifs, du train que vous souhaitez prendre (jour et heure de départ de la gare de départ, jour et heure de retour à la même gare en général).

C'est le logiciel qui prendra en compte les délais forfaitaires de route (accès à la gare aller et retour) pour le calcul des indemnités.

*N.B. Ce sont ces horaires qui vont s'afficher dans votre demande de titre de transport. Il importe donc qu'il n'y ait pas d'ambiguïté et que les horaires renseignés dans le pavé général et dans le pavé « prestations » soient strictement identiques.* 

 $\triangleright$  Objet de la mission :

- effacer l'objet qui s'affiche par défaut
- 1ère ligne : inscrire en majuscules **« DEMANDE DE BILLET + date de départ »**
- 2<sup>ème</sup> ligne : inscrire en minuscules l'objet de la mission : « Mission d'Inspection, Mission MIPIL…»

 *Exemple :* 

 Objet de la mission : **DEMANDE DE BILLET 15/10/2010 Mission d'Inspection dans l'Académie de Grenoble**  h Enveloppe budgétaire : sélectionner l'enveloppe *cf. infra 3. Créer son ordre de mission ponctuel*

h Centre de coût CHORUS : **RECMISS013**

h Agence de voyage : ne jamais sélectionner un nom d'agence précis mais  **sélectionner exclusivement « Marché ministériel 2010 Agence Rectorat » (MMIN1)** 

#### Pavé « Prestations »

h cliquer sur l'icône « train » et sélectionner « **Train** » (TR)

h compléter la ville de la gare de départ et l'heure d'arrivée du trajet Aller. Vérifier la ville de la gare d'arrivée. Il n'est pas indispensable dans la procédure actuelle d'indiquer le numéro du train

h Commentaire : **préciser** si vous avez une **carte d'abonnement**, **carte de réduction** ou autre. Indiquer les références et les taux de réduction. Pour les départs d'Aix et Avignon, **précisez** si vous souhaitez partir du **centre-ville** et non de la gare TGV

h **renseigner le coût prévisionnel approximatif,** frais d'agence compris **:** 

ex : indiquer 110,00 € pour un voyage Aller Marseille/Aix/Avignon-Paris en 2<sup>e</sup> classe tarif normal

h créer le trajet Retour de la même façon et compléter l'heure de départ du trajet Retour

h **Renseigner le coût prévisionnel,** frais d'agence compris **:** 

ex : indiquer 110,00 €pour un voyage Retour Paris-Avignon/Aix/Marseille en 2<sup>e</sup> classe tarif normal

#### h cliquer sur « **Enregistrer** ».

**Ne pas sélectionner les autres icônes du pavé « Prestations ».**

Ceci constitue votre demande de titre de transport mais **vous devez continuer la procédure décrite cidessous et créer l'OM dans son intégralité pour que votre demande puisse aboutir.** 

#### Pavé « Etapes »

h cliquer sur *« Générer les étapes »* . Ce pavé affiche automatiquement les indemnités théoriques (repas et/ou nuitées). Ne pas modifier le résultat.

Si, au cours de la saisie, vous **modifiez ultérieurement** -dans le pavé général ou dans le pavé prestations- la destination, les dates et les horaires de la mission, vous devrez à nouveau « générer les étapes ».

#### Pavé « Frais prévisionnels » :

- $\triangleright$  ajouter le montant prévisionnel de vos dépenses accessoires de transport :
	- bus, métro : prise en charge de 2 tickets par mission, trajet gare lieu de réunion aller et retour. Sélectionner la rubrique « Transport en commun ».
	- parking gare SNCF : prise en charge dans la limite de 48h et de 15 euros par jour. Cliquer sur l'icône correspondante.
- h en cas de nuitée gratuite, cliquer sur l'icône « lit » et sélectionner ING. Idem lorsque la nuitée n'est pas prise en charge (départ la veille de la mission pour convenance personnelle par exemple).
	- ▶ en cas de repas gratuit (DGR ou SGR) ou pris dans un restaurant administratif (DDA), cliquer sur l'icône « fourchette et couteau » et sélectionner DGR et/ou SGR, DDA.

Votre OM étant créé, cliquez sur « Avancer » puis sur « passer au statut 2 - en attente de validation hiérarchique » (ne jamais sélectionner le statut MA - mail à l'agence).

**Votre demande de titre de transport est traitée lorsque le service gestionnaire valide votre OM. (***En cas de problème relatif à une demande de titre de transport, vous devez désormais saisir votre gestionnaire et non plus le bureau des voyages).* 

L'Agence de voyage traite alors la commande et vous envoie votre billet électronique **à votre adresse mail professionnelle**.

Pour ce type d'OM comportant une demande de titre de transport, **vous devez créer vous-même votre Etat de frais à l'issue du voyage.** 

- ▶ sélectionner « Etat de frais »
- $\triangleright$  créer un EF

**▶ sélectionner l'ordre de mission concerné pour initialiser l'état de frais. Un N° lui est attribué.** 

h apporter les modifications éventuellement nécessaires s'il s'avère que la mission a généré des coûts quelque peu différents. Pour modifier les frais existants, cliquer sur la flèche bleue, tout à droite en fin de ligne.

h cliquer sur « Enregistrer » puis sur « Approuver » pour soumettre votre EF à validation.

h adresser l'original de vos pièces justificatives accompagnées d'une copie écran de l'état de frais

à votre gestionnaire de la Division financière.

*Signataire : Martine BURDIN, Secrétaire Générale de l'Académie d'Aix-Marseille* 

# Division Financière

DIFIN/10-233-4 du 08/11/2010

# **NOUVELLES MODALITES DE REMBOURSEMENT DES FRAIS DE DEPLACEMENTS PONCTUELS SUR CONVOCATION DE L'ADMINISTRATION CENTRALE OU DU RECTORAT (HORS FORMATION ET HORS EXAMENS ET CONCOURS)**

Références : Décret n 2006-781 du 3 juillet 2006 modifié - Arrêté du 3 juin 2010 publié au JO RF du 18 juin 2010

Destinataires : Tous personnels de l'Académie convoqués soit par l'Administration centrale, soit par le Rectorat (hors Formation et hors Examens et Concours)

Affaire suivie par : Mme Badaoui - Mme Crétinon-Méaume

La présente note actualise la procédure -initialement décrite par la note DIFIN-481-489 publiée au bulletin académique n°481 du 18 janvier 2010- de prise en charge dans le progiciel **DT/ULYSSE** des déplacements ponctuels consécutifs à une convocation de l'Administration centrale ou du Rectorat, **avec gestion des demandes de titres de transport par l'application à compter du 1er novembre 2010.** 

#### **Rappel réglementaire :**

Le décret cité en référence fixe les conditions et modalités de prise en charge des déplacements occasionnés, pour des raisons de service, en dehors de la résidence administrative et en dehors de la résidence familiale, entre communes non limitrophes.

L'arrêté visé en référence -art. 3- fixe des règles dérogatoires pour l'indemnisation des frais de repas pris dans un restaurant administratif, désormais remboursés à demi-taux (dispositions applicables à compter du 1<sup>er</sup> septembre 2010).

Les principes de prise en charge sont définis par la politique de voyages de l'académie d'Aix-Marseille, dont je rappelle les grandes lignes :

- le transport **:** 

L'utilisation du véhicule personnel avec remboursement sur la base du tarif SNCF  $2^e$  classe est autorisée uniquement pour les déplacements à l'intérieur de l'Académie. Tout déplacement en dehors de l'Académie doit se faire en transport en commun et la restitution du titre de transport composté est obligatoire dans tous les cas, même dans l'hypothèse où les billets de train ont été fournis par l'administration.

**Cas général - Train :** Meilleur tarif SNCF 2nde classe, avec prise en compte des cartes d'abonnemen cartes de réduction (famille nombreuse, jeune, senior … ) et des cartes de fidélisation (grand voyageur ) :

• voyage **aller** : meilleur tarif SNCF 2nde classe parmi prems, loisir, pro.

• voyage **retour** : meilleur tarif SNCF 2nde classe, échangeable et remboursable parmi loisir, pro.

**Abonnés Train pour le trajet de l'abonnement :** Meilleur tarif SNCF dans la classe de l'abonnemen prise en compte des cartes d'abonnement et des cartes de fidélisation.

**Dérogations** pour les inspecteurs IA-IPR et IEN ET/EG effectuant un voyage **aller et retour à Paris da** journée : Meilleur tarif SNCF 1ère classe avec prise en compte des cartes d'abonnement, des car réduction et des cartes de fidélisation. Billets échangeables et remboursables parmi loisir, pro.

- les frais de séjour :

Les principales gares TGV de l'académie étant à 3 heures de PARIS intra-muros, les départs sont autorisés la veille de la réunion pour convenance personnelle mais les dépenses de restauration, d'hébergement et de parking qui en découlent ne sont prises en charge **que pour les réunions commençant avant neuf heures trente** ; de même il n'y a pas de frais d'hébergement pour la nuit qui suit le (dernier) jour de la mission, sauf circonstances exceptionnelles appréciées par l'administration.

- les frais annexes :

Une prise en charge des dépenses de parking à la gare de départ est accordée dans la limite de 48h et de 15 euros par jour.

Une prise en charge des dépenses de bus ou métro sur le lieu de la mission est accordée dans la limite de 2 tickets par voyage (trajet gare-lieu de réunion AR).

Le taxi n'est pas autorisé, ni la voiture de location.

# **MODE OPERATOIRE**

# **1. SE CONNECTER**

La demande de remboursement des frais de déplacement s'effectue via l'application **DT ULYSSE** à l'adresse :

h **[https ://appli.ac-aix-marseille.fr](http://appli.ac-aix-marseille.fr/)**

ou autre possibilité de connexion :

 $\triangleright$  via le site de l'académie Aix-Marseille :

- ouvrir la page du site académique
- cliquer sur « Accès personnel »
- puis sur l'icône « Intranet »
- cliquer sur « Applications »
- sélectionner « déplacements temporaires DT ULYSSE »

La connexion établie, saisir l'**identifiant et le mot de passe de votre messagerie académique** dont l'adresse se décline ainsi : « *[prénom.nom@ac-](mailto:pr%C3%A9nom.nom@ac)aix-marseille.fr ».* 

#### *Important :*

Il est impératif que votre messagerie soit active pour vous permettre de vous connecter et d'utiliser l'application.

Pour l'activer si nécessaire :

 $\triangleright$  via le site académique :

- cliquer sur « Accès personnel »
- puis sur l'icône « @mel ouvert»
- cliquer sur l'adresse proposée [http://messagerie.ac-aix-marseille.fr](http://messagerie.ac-aix-marseille.fr/)
- sélectionner « activation de votre boîte @mel ouvert ».

# **2. COMPLETER SA FICHE PROFIL**

La Fiche Profil est la carte d'identité de l'agent.

Aller dans MENU Sélectionner > Fiche Profil Vérifier et compléter s'il y a lieu les rubriques :

#### ¾ **Coordonnées**

- l'adresse **E-mail\*** est obligatoire. Vérifier votre adresse mail professionnelle. En cas de problème, contacter votre gestionnaire.

- Il peut s'avérer utile d'indiquer une seconde adresse mail « **E-mail2** ».

#### ¾ **Voitures personnelles**

Ne pas créer de véhicule personnel pour ce type de mission.

**Ne pas supprimer la ligne « SNCF 1000CV »** qui est destinée aux remboursements sur la base du tarif SNCF 2ème classe pour les déplacements à l'intérieur de l'académie.

#### ¾ **Abonnements – Cartes de fidélité**

Si vous disposez d'un abonnement SNCF, d'une carte de réduction ou de fidélité : Créer et renseigner le détail dans cette rubrique (classe, réduction, N°…)

**Nota** : les **références bancaires** , remontées de la base paye, apparaissent au bas de la fiche profil. Les frais de mission seront donc obligatoirement payés sur ce compte.

Une fois la fiche profil complétée, cliquer sur  $\triangleright$  Enregistrer (en haut, à droite)

# **3. CREER SON ORDRE DE MISSION**

**Avant chaque déplacement**, le missionné doit créer dans DT un **Ordre de mission**. Une création a posteriori demeure cependant possible mais uniquement lorsque l'OM ne comporte pas de demande de titre de transport

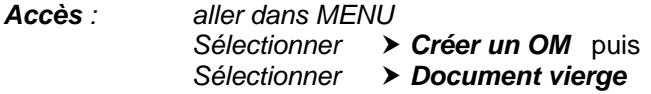

L' OM apparaît avec le statut « en cours de création ». Il porte un N° d'enregistrement et doit être complété.

# **3.1 Remplir son Ordre de Mission**

#### **Consignes générales** :

" Renseigner **dans l'ordre** toutes les rubriques obligatoires comportant un \*

- " Utiliser la **loupe** et la **flèche** déroulante pour la **sélection**
- " **Anomalies** signalées :

 - les **stops rouges** sont bloquants : renseigner les rubriques manquantes ou corriger l'anomalie signalée puis enregistrer l'OM (en haut à droite) pour pouvoir continuer.

 - les **triangles jaunes** ne sont pas bloquants mais délivrent une simple information. Si l'information indique un conflit avec un autre OM, vérifier s'il ne s'agit pas d'une double saisie ou d'une erreur de date. Sinon poursuivre la création de l'OM.

" Si vous constatez une erreur et souhaitez abandonner votre saisie, n'oubliez pas de supprimer l'OM en cours de création. Cliquer sur le bandeau bleu « Ordre de mission » et sélectionner « supprimer », puis créer un nouvel OM.

" Vous pouvez prendre connaissance des **commentaires** rédigés éventuellement par votre gestionnaire à votre intention en cliquant sur l'historique de l'OM : ouvrir le document, aller sur le bandeau bleu, cliquer sur « Ordre de mission » et sélectionner « Historique ».

" **Ne jamais ANNULER** un OM « en attente de validation hiérarchique » mais le remettre « en cours de création » si vous souhaitez le modifier ou le supprimer.

" En cas de difficultés dans la saisie : **utiliser** l'**Aide** en ligne ou contacter directement votre gestionnaire mais **ne plus utiliser la messagerie « DT assistance »** qui va être désactivée.

L'OM comporte plusieurs « blocs » ou « pavés » d'informations :

#### **3.1-1 - Pavé général**

A renseigner en premier lieu.

Ce pavé reprend automatiquement certaines informations saisies dans la Fiche Profil.

Les champs suivants doivent être renseignés :

h *Lieu de départ :ADM* (résidence administrative) **ou FAM** (résidence familiale). *Ne pas saisir de nom de ville* 

h *Lieu de retour :* idem

h *Destination principale :* lieu de la réunion, à saisir et à confirmer par le menu déroulant

h *Type de mission : « OM en Métropole » (s'affiche par défaut sinon le sélectionner)*

h *Dates de la mission :* ne pas indiquer les dates et horaires de la réunion, mais :

#### **- pour un voyage en véhicule personnel à l'intérieur de l'académie** :

indiquer le jour et l'heure de départ du lieu de travail ou du domicile comme date de début indiquer le jour et l'heure du retour au lieu de travail ou au domicile comme date de fin.

#### **- pour un voyage s'effectuant principalement en train :**

 indiquer impérativement, comme dates et horaires extrêmes de la mission, **les horaires, réels ou approximatifs, du train que vous souhaitez prendre** (jour et heure de départ de la gare de départ, jour et heure de retour à la même gare en général).

C'est le logiciel qui prendra en compte les délais forfaitaires de route (accès à la gare aller et retour) pour le calcul des indemnités.

*si vous demandez un titre de transport (voir infra : pavé « prestations »), ce sont ces horaires qui vont s'afficher dans votre demande de titre de transport. Il importe donc qu'il n'y ait pas d'ambiguïté et que les horaires renseignés dans le pavé général et dans le pavé « prestations » soient strictement identiques.*

h *Objet de la mission :* 

#### **-pour un voyage sans demande de titre de transport :**

indiquer simplement l'objet de la réunion : ex « CAPA des professeurs certifiés »

#### -**pour un voyage en train avec demande de titre de transport :**

- 1ère ligne : inscrire en majuscules uniquement **« DEMANDE DE BILLET + date de départ »**
- 2<sup>ème</sup> ligne : inscrire en minuscules l'objet de la réunion

# *ex :* **DEMANDE DE BILLET 15/11/2010**

groupe de travail « performance économique des achats » au ministère

h *Enveloppe budgétaire :* 

- convocations Administration centrale : sélectionner « **0214RECT-CONVOCENTRALE** »

 - réunions académiques *(y compris groupes de travail) : sélectionner* « **0214RECTREUNIONSACADEMIQUES** »

 - réunions réglementaires académiques *(CTP, CAPA, Commissions de réforme) :*  sélectionner « **0214RECT-REUNREGLACAD** »

h*Axe analytique* 1 : sélectionner dans le menu déroulant le nom de la direction ministérielle qui convoque (uniquement pour les réunions de l'administration centrale)

h *Centre de coûts CHORUS :* Sélectionner « **RECMISS013** »

h *Agence de voyage* : à renseigner uniquement en cas de demande de titre de transport

Ne jamais choisir un nom d'agence précis mais **sélectionner exclusivement « Marché ministériel 2010 Agence Rectorat » (MMIN1)**

*Ne pas renseigner les autres rubriques.*

#### **3.1-2 - Pavé « Prestations » :**

 *à ne remplir qu'en cas d'utilisation d'un transport en commun pour le déplacement principal (train en général)* 

**2 cas :** 

#### ) **vous ne demandez pas de titre de transport**

h Cliquer sur l'icône « **TRAIN »** et *sélectionnez* «*Train payé par l'agent* » (AT)

h Compléter les dates et heures et renseigner la ville de départ

h Coût prévisionnel : **Ne pas renseigner** 

- h Créer le trajet **Retour** de la même façon
- h Cliquer sur « **Enregistrer** »
- **Ne pas sélectionner les autres icônes du pavé « Prestations ».**

#### ) **vous demandez un titre de transport**

h cliquer sur l'icône «**TRAIN** » et sélectionner « **Train** » (TR)

h renseigner la ville de la gare de départ et l'heure d'arrivée du trajet Aller. Vérifier la ville de la gare d'arrivée. Il n'est pas indispensable dans la procédure actuelle d'indiquer le numéro du train

h Commentaire : **préciser** si vous avez une **carte d'abonnement**, **carte de réduction** ou autre. Indiquer les références et les taux de réduction. Pour les départs d'Aix et Avignon, **mentionner** si vous souhaitez partir du **centre-ville** et non de la gare TGV. Indiquer le cas échéant le nom de la personne avec laquelle vous souhaitez voyager

h **renseigner le coût prévisionnel approximatif,** frais d'agence compris

ex : indiquer 110,00 €pour un voyage Aller Marseille/Aix/Avignon-Paris en 2<sup>e</sup> classe tarif normal

- h créer le trajet **Retour** de la même façon et compléter l'heure de départ du trajet Retour
- h **Renseigner le coût prévisionnel,** frais d'agence compris

ex : indiquer 110,00 €pour un voyage Retour Paris-Avignon/Aix/Marseille en 2<sup>e</sup> classe tarif normal

**▶ cliquer sur « Enregistrer ».** 

**Ne pas sélectionner les autres icônes du pavé « Prestations ».**

Ceci constitue votre demande de titre de transport mais **vous devez continuer la procédure décrite cidessous et créer l'OM dans son intégralité pour que votre demande puisse aboutir.** 

#### **3.1-3 - Pavé « Etapes »**

hDans tous les cas de figure, cliquer sur *« Générer les étapes »*

 Ce pavé affiche automatiquement les indemnités théoriques (repas et/ou nuitées). Ne pas modifier le résultat.

Si, au cours de la saisie, vous **modifiez ultérieurement** -dans le pavé général ou dans le pavé prestations- la destination, les dates et les horaires de la mission, vous devrez à nouveau « générer les étapes ».

Rappel des **plages horaires** ouvrant droit à indemnités : missions pendant la totalité de la période comprise entre **11 H** et **14 H** pour le déjeuner**,** entre **18 H** et **21 H** pour le dîner, entre **0H** et **5H** pour la nuitée.

#### **3.1-4 - Pavé « Frais prévisionnels»**

h Ajoutez le montant exact ou prévisionnel des dépenses de transport que vous avez personnellement avancées- ou que vous allez avancer : *billets de train, parking gare SNCF,bus, métro* en cliquant sur l'icône correspondante (cliquer sur « transport en commun »TRF pour le bus et le métro) .

**Ne rien indiquer pour le train si votre OM comporte une demande de titre de transport**.

h En cas de nuitée gratuite, cliquez sur l'icône « lit » pour modifier l'indemnité calculée (ING). **Faire de même si, pour la même mission, vous percevez des indemnités de nuitée d'un autre organisme**. **Example 1** Idem avec l'icône « fourchette et couteau » en cas de repas pris dans un restaurant administratif ou assimilé (DDA) et/ou de repas gratuit (DGR ou SGR). **Faire de même si, pour la même mission, vous percevez des indemnités de repas d'un autre organisme.** 

**3.1-5 - Pavé « Demande d'avance » :** ignorer ce pavé (non opérationnel)

#### **3.1-6 - Pavé « Saisie des indemnités kilométriques » :**

*dans le cas de l'utilisation du véhicule personnel pour se rendre à la gare (convocation à l'initiative de l'Administration centrale) ou pour des déplacements à l'intérieur de l'Académie pour se rendre à des réunions académiques ou réglementaires académiques.* 

Le trajet indemnisé part de la résidence administrative ou de la résidence familiale si ce dernier est plus court et correspond à la réalité du déplacement. Les déplacements effectués dans la résidence administrative ou les communes qui lui sont limitrophes ne sont pas susceptibles d'indemnisation. Il en est de même pour les déplacements effectués dans la résidence familiale ou les communes qui lui sont limitrophes.

- h *Sélectionner :* « *Créer* »
- h *Sélectionner* « *Barème SNCF 2ème classe* » s'il n'est pas sélectionné par défaut
	- **>** Date : Indiquer la date du trajet
	- h*Trajet :* Indiquer la ville de départ et de destination en précisant : aller simple, retour simple ou aller/retour.
	- h *Nb de trajets :* indiquer le nombre de trajets : 2 pour un A/R, 1 dans les autres cas.

h*Kms remboursés* : indiquer la distance aller uniquement (l'application multiplie automatiquement la distance par le nombre de trajets).

 hCliquer sur *« Enregistrer :* le total et le montant des indemnités kilométriques s'affiche automatiquement.

# **3.2 Soumettre son Ordre de Mission à validation**

Une fois l'OM créé, cliquer sur *« Avancer »* puis Cliquer sur : passer au statut 2-en attente de validation hiérarchique.

#### h **Ne jamais sélectionner le statut MA** : *Mail à l'Agence***, même si vous demandez un titre de transport.**

*Destinataire : sélectionner* votre gestionnaire, détenteur du rôle de **valideur hiérarchique.**

- Mme Badaoui pour les convocations du Ministère
- Mme Crétinon-Méaume pour les convocations du Rectorat

**Confirmer** le changement de statut.

# **ATTENTION !**

) **si vous ne demandez pas de titre de transport**  Envoyez parallèlement votre **convocation**, sur laquelle vous aurez reporté le N° de l'OM, *à votre gestionnaire* **:** 

- Mme Badaoui ([anne.badaoui@ac-aix-marseille.fr](mailto:edith.huxley@ac-aix-marseille.fr)) pour les convocations du Ministère
- Mme Crétinon-Méaume ([christine.meaume@ac-aix-marseille.fr\)](mailto:christine.meaume@ac-aix-marseille.fr) pour les convocations du Rectorat

par voie postale, courrier interne, ou mail

) **si vous demandez un titre de transport**  Envoyez immédiatement votre **convocation** sur laquelle vous aurez reporté le N° de l'OM, *au bureau des voyages* **:** 

- par fax, au : 04.42.91.73.00

- ou par mail, à : [ce.voyagesdifin@ac-aix-marseille.fr](mailto:ce.voyagesdifin@ac-aix-marseille.fr)

Votre gestionnaire prend alors connaissance de votre OM :

- En cas de **désaccord** ou de non-transmission de la convocation dans un délai raisonnable, votre OM est modifié ou refusé avec indication du motif de rejet : passer alors au statut 1 :« en cours de création » pour apporter les modifications nécessaires et le faire à nouveau *« avancer »* dans le circuit de validation en envoyant les justificatifs éventuellement demandés.

- En cas **d'accord**, votre OM est **validé** au vu de la convocation, ce qui déclenche la commande des billets s'il y a eu demande de titres de transport.

Vous pouvez donc être informé(e) à tout moment de la suite donnée à votre demande **en consultant l'OM dans DT** et en prenant connaissance de la date de validation dans l'**historique**. En cas de problème relatif à une demande de titre de transport, vous devez désormais saisir votre gestionnaire et non plus le bureau des voyages.

L'agence de voyage traite alors la commande et vous envoie votre billet électronique **à votre adresse mail professionnelle e**xclusivement – celle qui figure sur votre fiche Profil dans DT. Attention ! L'objet du mail étant libellé en anglais (« your travel information ») il peut être dirigé vers le fichier des messages "indésirables". Le billet est à retirer sur une borne libre service SNCF.

Vous devrez par la suite demander le remboursement des frais de déplacement que vous aurez personnellement avancés en établissant dans DT un **Etat de Frais** à votre retour de mission. **Aucun remboursement n'est déclenché sur simple validation de l'OM.** 

**NOTA :** Si au retour de mission, cette dernière ne correspond plus à l'OM validé (changement de dernière minute de date, heure, étape….), il convient de procéder **avant de créer son Etat de Frais à la régularisation de l'OM**, selon la procédure suivante :

- h Reprendre son OM, qui a le statut V « **Validé** »
- h Cliquer sur « *Revenir* » *(flèche rouge)*
- h Sélectionner « **Passer au statut : RM Régularisation Mission** »
- *Attention : Ne pas sélectionner le statut A « Annulé »*
- $\triangleright$  Confirmer le changement de statut
- h Apporter les modifications (exemple : **1** déjeuner gratuit DGR)
- h Cliquer sur « *Enregistrer* »
- h Cliquer sur « *Avancer* » et reprendre le circuit de validation après régularisation de mission RM.

#### **4. CREER SON ETAT DE FRAIS**

 $\heartsuit$  Nouveau : pour les ordres de mission correspondant **aux convocations du Rectorat**, créés **après** la *date de la réunion et pour lesquels aucun justificatif de dépense n'est attendu (c'est le cas lorsque vous utilisez votre véhicule personnel et que vous êtes remboursé(e) sur la base du tarif SNCF 2ème classe), c'est désormais votre gestionnaire qui créera votre état de frais, de manière à simplifier et accélérer la procédure. Il est par ailleurs recommandé aux membres des commissions académiques paritaires de ne pas regrouper tous leurs OM en fin d'année scolaire mais de les créer à l'issue de chaque réunion ou au plus tard à la fin du mois concerné.* 

Les consignes qui suivent s'adressent donc uniquement en principe aux personnels convoqués par l'administration centrale.

Pour demander et obtenir le remboursement de ce type de frais de déplacement, le missionné doit **impérativement créer son Etat de Frais** à l'issue du voyage, **à partir de l'OM validé.** 

*Accès : aller dans MENU Sélectionner* h *Etat de Frais* h *Créer un EF* 

Sélectionner l'ordre de mission concerné pour initialiser l'Etat de frais. Un N° lui est attribué.

#### **3 cas de figure :**

- si la mission a engendré exactement les coûts indiqués dans l'OM, vous n'avez rien à ajouter ni à modifier : ces montants seront attestés par les justificatifs.

- si la mission a généré des coûts quelque peu différents pour des postes de dépenses (« frais ») renseignés dans l'OM, il est possible d'en rectifier le montant dans l'EF. Pour ce faire, cliquer sur la flèche bleue à droite de la ligne concernée par le frais et indiquer le montant réel de la dépense. Ces montants seront attestés par les justificatifs.

Idem si c'est le nombre de repas gratuits ou pris dans un restaurant administratif qu'il convient de modifier.

- si la mission a généré des « frais » qui n'avaient pas du tout été renseignés dans l'OM, cliquer sur l'icône concernée ou sur **Créer**, sélectionner le « frais » concerné et indiquer son montant réel. Ces montants seront attestés par les justificatifs.

Idem pour créer des repas gratuits ou à demi-taux et des nuitées gratuites dans l'hypothèse où l'OM n'en comportait pas : indiquer alors le nombre de repas ou de nuits concernés.

h *Cliquer sur « Enregistrer » puis sur « Approuver »* pour soumettre son état de frais à validation.

- h Passer au statut 2 « Attente de validation hiérarchique »
- h *Destinataire : Sélectionner* votre gestionnaire : Mme Badaoui

Si l'état de frais comporte des **Pièces justificatives**, (billets de train, factures d'hôtel, parking gare SNCF, métro, ….) les adresser à Madame Badaoui, accompagnées d'une **copie écran de l'état de frais correspondant,** ou à défaut d'un bordereau mentionnant obligatoirement le N° de l'état de frais.

Le gestionnaire contrôle les remboursements demandés au vu des pièces justificatives et peut être conduit à les ramener aux montants correspondant aux plafonds de prise en charge définis par la politique académique de voyages.

*Comme l'Ordre de Mission, l'Etat de Frais entre dans le circuit de validation jusqu'à la mise en paiement dans l'application CHORUS.* 

*Signataire : Martine BURDIN, Secrétaire Générale de l'Académie d'Aix-Marseille* 

# Division Financière

DIFIN/10-233-5 du 08/11/2010

# **DEPLACEMENTS HORS ACADEMIE CONCERNANT LES MISSIONS TEMPORAIRES, LA FORMATION ET LES EXAMENS ET CONCOURS - PRISE EN CHARGE DES TITRES DE TRANSPORT : NOUVELLES MODALITES**

Destinataires : Tous destinataires

Affaire suivie par : Division Financière : A. Badaoui, C. Crétinon-Méaume - Division de la Formation des personnels : J. Courtois - Division des Examens et Concours : P. Lemoine

Un marché de fourniture de prestations d'agence de voyage (billetterie) a été passé par le ministère avec Air France, FRAM Affaires et CDS GROUPE agissant en groupement conjoint.

**FRAM AFFAIRES** est depuis le 1<sup>er</sup> janvier 2010 notre interlocuteur pour l'ensemble des missions **temporaires** :

> FRAM Voyages Plateau Affaires 317, Square des Champs Elysées 91026 EVRY CEDEX Mél : administrations.paris@fram.fr Tél : 0810 800 300

avec les amplitudes horaires suivantes : du lundi au vendredi de 08H30 à 18H30 et le samedi de 09H00 à 18H30.

Les personnels envoyés en mission ou en formation hors académie peuvent demander un titre de transport :

- à la DIFIN pour les réunions de l'administration centrale essentiellement,
- à la DIFOR pour la formation,
- à la DIEC pour les examens et concours (convocations des membres de jury).

Les principes sont définis -dans le cadre du décret n° 2006-781 du 3 juillet 2006 modifié- par la politique de voyages de l'académie d'Aix-Marseille, dont je rappelle les grandes lignes :

- le transport **:** 

L'usage du véhicule personnel n'est pas autorisé en dehors de l'académie.

S'agissant de la formation et des examens et concours, des dérogations peuvent cependant être accordées sur demande préalable des intéressés auprès des services concernés, l'indemnisation restant effectuée sur la base du tarif SNCF 2ème classe.

**Cas général - Train :** Meilleur tarif SNCF 2nde classe, avec prise en compte des cartes d'abonnement, des cartes de réduction (famille nombreuse, jeune, senior … ) et des cartes de fidélisation (grand voyageur ) :

- voyage aller : meilleur tarif SNCF 2nde classe parmi prems, loisir, pro ;
- voyage **retour** : meilleur tarif SNCF 2nde classe, échangeable et remboursable parmi loisir, pro.

**Abonnés Train pour le trajet de l'abonnement :** Meilleur tarif SNCF dans la classe de l'abonnement avec prise en compte des cartes d'abonnement et des cartes de fidélisation.

**Dérogations** pour les inspecteurs IA-IPR et IEN-ET-EG effectuant un voyage **aller et retour à Paris** dans la **journée** : Meilleur tarif SNCF 1ère classe avec prise en compte des cartes d'abonnement, des cartes de réduction et des cartes de fidélisation. Billets échangeables et remboursables parmi loisir, pro.

#### - les frais de séjour :

Les principales gares TGV de l'académie étant à 3 heures de PARIS intra-muros, les départs sont autorisés la veille de la réunion pour convenance personnelle mais les dépenses de restauration, d'hébergement et de parking qui en découlent ne sont prises en charge **que pour les réunions commençant avant neuf heures trente** ; de même il n'y a pas de frais d'hébergement pour la nuit qui suit le (dernier) jour de la mission, sauf circonstances exceptionnelles appréciées par l'administration.

#### - les frais annexes :

Une prise en charge des dépenses de parking à la gare de départ est accordée dans la limite de 48h et de 15 euros par jour (pour les formations, les dépenses de parking peuvent toutefois être prises en charge dans la limite de la durée de la formation).

Une prise en charge des dépenses de bus ou métro sur le lieu de la mission est accordée dans la limite de 2 tickets par voyage (trajet gare-lieu de réunion AR).

Le taxi n'est pas autorisé, ni la voiture de location.

#### - les déplacements combinés :

Lorsqu'un déplacement pour une mission à Paris (pris en charge par la DIFIN) se conjugue avec un déplacement pour une formation (pris en charge par la DIFOR), il convient de demander le billet aller retour au service duquel dépend la première convocation. Les frais d'hébergement seront pris en charge respectivement par chacun des deux services pour la durée du déplacement qui le concerne.

S'agissant des demandes de titres de transport, merci de respecter les consignes suivantes qui sont indispensables au bon fonctionnement du dispositif :

- les demandes trop tardives, non accompagnées d'une convocation ou d'un ordre de mission ou incomplètes ne pourront être traitées.

- **en cas d'annulation du voyage, il est impératif que l'intéressé prévienne lui-même, le plus tôt possible, et bien évidemment avant le départ du train, l'agence de voyages FRAM par mel : [administrations.paris@fram.fr](mailto:administrations.paris.@fram.fr) ou bien aux heures de fermeture de l'agence, directement la SNCF au 3635.** 

**Les billets retirés non compostés doivent, dans tous les cas et très rapidement, être renvoyés au service concerné (DIEC, DIFIN ou DIFOR) du Rectorat avec une courte note explicative** 

- pour le suivi de sa commande, l'intéressé doit s'adresser directement à l'agence FRAM, Plateau Affaires au 0810 800 300.

- en cas d'échange, que vous effectuerez directement auprès de la SNCF, les frais supplémentaires que vous engagerez (frais de dossier, pénalités et différences de tarif) ne vous seront remboursés que si l'échange est rendu indispensable par une modification de la date de réunion du fait de l'administration.

A l'issue de la mission, l'agent doit, le plus tôt possible, renvoyer au service concerné du Rectorat (DIEC, DIFIN ou DIFOR) les titres de transport compostés accompagnés de la convocation et des justificatifs de dépenses, à l'appui de son état de frais.

# <u>288 - John Barnett, amerikansk politiker (</u>

Les personnels qui ne souhaitent pas demander de titres de transport devront avancer leurs frais de voyage, qui seront remboursés dans les conditions exposées ci-dessus.

Il en ira de même lorsque les délais de convocation seront trop courts pour permettre la mise en place du titre de transport.

# **MODE OPERATOIRE**

La mise en place du logiciel DT/ULYSSE impacte la procédure d'obtention d'un titre de transport pour les personnels qui ont accès à cette application **et** dont les missions relèvent de la gestion DIFIN (déplacements temporaires hors formation, hors examens et concours). Il convient désormais de distinguer deux situations :

**1°)** les personnels convoqués à une réunion de l'administration centrale ou envoyés en mission hors académie (DIFIN) mais **inconnus dans l'application DT** (personnels de l'enseignement supérieur et du CEREQ essentiellement) continuent à procéder comme par le passé, **de même que les personnels convoqués à un jury d'examen ou de concours (DIEC), ou à une formation (DIFOR) :** 

1. l'intéressé transmet un exemplaire de sa convocation et la demande de titre de transport établie sur les nouveaux modèles (cf. annexes 1, 2 et 3), exclusivement par écrit (courrier, fax, mail) aux adresses ci-après :

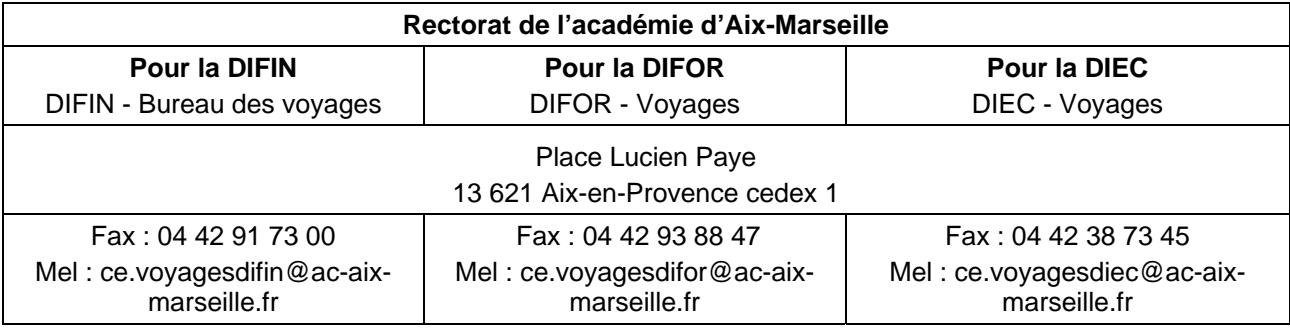

- 2. le service du rectorat concerné complète la demande et émet un bon de commande à destination de l'agence.
- 3. l'agence fait la réservation et envoie le billet électronique à l'intéressé à l'adresse mel que celui-ci a indiquée dans sa demande.
- 4. l'intéressé retire son billet sur une borne libre service SNCF.

**2°)** les personnels convoqués à une réunion de l'administration centrale ou envoyés ponctuellement en mission (hors formation, hors examens et concours) en dehors de l'académie (gestion DIFIN) et qui sont **connus dans DT** doivent à partir du 1<sup>er</sup> novembre 2010 **effectuer leur demande de titre de transport** 

**directement via l'application DT ULYSSE.** 

Tout Ordre de Mission comportant une demande de titre de transport doit donc être **créé le plus tôt possible et au plus tard une semaine (soit 5 jours ouvrables) avant la date de départ souhaitée.** 

**N. B** : Le cas particulier des titres de transport demandés dans le cadre d'un OM permanent est traité dans la note « *frais de déplacement des personnels itinérants ».*

# **1. SE CONNECTER**

La demande de remboursement des frais de déplacement s'effectue via l'application DT ULYSSE à l'adresse : hhttps://appli.ac-aix-marseille.fr

 $\Box$ 

ou autre possibilité de connexion via le site de l'académie Aix-Marseille :

- ouvrir la page du site académique
- cliquer sur « Accès personnel »
- puis sur l'icône « Intranet »
- cliquer sur « Applications »
- sélectionner « déplacements temporaires DT ULYSSE »

La connexion établie, saisir l'**identifiant et le mot de passe de votre messagerie académique** dont l'adresse se décline ainsi : «prénom.nom@ac-aix-marseille.fr*».* 

*Important :* Il est impératif que votre messagerie soit active pour vous permettre de vous connecter et d'utiliser l'application.

Pour l'activer si nécessaire via le site académique :

- cliquer sur « Accès personnel »
- puis sur l'icône « @mel ouvert»
- cliquer sur l'adresse proposée [http://messagerie.ac-aix-marseille.fr](http://messagerie.ac-aix-marseille.fr/)
- sélectionner « activation de votre boîte @mel ouvert ».

# **2. COMPLETER SA FICHE PROFIL**

La Fiche Profil est la carte d'identité de l'agent.

En cas de mutation interacadémique au 1<sup>er</sup> septembre, votre fiche profil n'est activée généralement que deux mois après.

Aller dans MENU Sélectionner > Fiche Profil

Vérifier et compléter s'il y a lieu les rubriques :

#### ¾ **Coordonnées**

- l'adresse **E-mail\*** est obligatoire. Vérifier votre adresse mail professionnelle. En cas de problème, contacter votre gestionnaire qui saisira l'administrateur local.

#### ¾ **Voitures personnelles**

Ne pas créer de véhicule personnel pour ce type de mission.

**Ne pas supprimer la ligne « SNCF 1000CV »** qui est destinée aux remboursements sur la base du tarif SNCF 2ème classe pour les déplacements à l'intérieur de l'académie (trajet jusqu'à la gare de départ en l'occurrence).

#### ¾ **Abonnements – Cartes de fidélité**

Si vous disposez d'un abonnement SNCF, d'une carte de réduction ou de fidélité : Créer et renseigner le détail dans cette rubrique (classe, réduction, N°…)

Une fois la fiche profil complétée, cliquer sur > Enregistrer (en haut, à droite).

# **3. CREER SON ORDRE DE MISSION**

**Avant chaque déplacement** faisant l'objet d'une demande de titre de transport, le missionné doit créer dans DT un **Ordre de mission,** suffisamment tôt pour que sa gestionnaire dispose du temps nécessaire pour étudier l'ensemble du dossier **(un délai d'une semaine au minimum, soit 5 jours ouvrables, est recommandé)**.

*Accès : aller dans MENU Sélectionner* h *Créer un OM* puis

*Sélectionner* h *Document vierge* 

L' OM apparaît avec le statut « en cours de création ». Il porte un N° d'enregistrement et doit être complété.

#### **3.1 Remplir son Ordre de Mission**

#### **Consignes générales** :

" Renseigner **dans l'ordre** toutes les rubriques obligatoires comportant un \*

" Utiliser la **loupe** et la **flèche** déroulante pour la **sélection** 

" **Anomalies** signalées :

 - les **stops rouges** sont bloquants : renseigner les rubriques manquantes ou corriger l'anomalie signalée puis enregistrer l'OM (en haut à droite) pour pouvoir continuer.

 - les **triangles jaunes** ne sont pas bloquants mais délivrent une simple information. Si l'information indique un conflit avec un autre OM, vérifier s'il ne s'agit pas d'une double saisie ou d'une erreur de date. Sinon poursuivre la création de l'OM.

" Si vous constatez une erreur et souhaitez abandonner votre saisie, n'oubliez pas de supprimer l'OM en cours de création. Cliquer sur le bandeau bleu « Ordre de mission » et sélectionner « supprimer », puis créer un nouvel OM.

" Vous pouvez prendre connaissance des **commentaires** rédigés éventuellement par votre gestionnaire à votre intention en cliquant sur l'historique de l'OM : ouvrir le document, aller sur le bandeau bleu, cliquer sur « Ordre de mission » et sélectionner « Historique ».

" **Ne jamais ANNULER** un OM « en attente de validation hiérarchique » mais le remettre « en cours de création » si vous souhaitez le modifier ou le supprimer.

" En cas de difficultés dans la saisie : **utiliser** l'**Aide** en ligne ou contacter directement votre gestionnaire mais **ne plus utiliser la messagerie « DT assistance »** qui va être désactivée.

L'OM comporte plusieurs « blocs » ou « pavés » d'informations :

#### **3.1-1 - Pavé général**

A renseigner en premier lieu. Ce pavé reprend automatiquement certaines informations saisies dans la Fiche Profil.

Les champs suivants doivent être renseignés :

- h *Lieu de départ : ADM* (résidence administrative) **ou FAM** (résidence familiale). *Ne pas saisir de nom de ville*
- h *Lieu de retour :* idem
- h *Destination principale :* lieu de la réunion, à saisir et à confirmer par le menu déroulant

h *Type de mission : « OM en Métropole »* (s'affiche par défaut sinon le sélectionner*)*

h *Dates de la mission :* indiquer impérativement, comme dates et horaires extrêmes de la mission, **les horaires, réels ou approximatifs, du train que vous souhaitez prendre** (jour et heure de départ de la gare de départ, jour et heure de retour à la même gare en général).

Ces horaires vont s'afficher dans votre demande de titre de transport. Il importe donc qu'il n'y ait pas d'ambiguïté et que les horaires renseignés dans le « pavé général » et dans le « pavé prestations » soient strictement identiques

Le logiciel prendra en compte les délais forfaitaires de route (accès à la gare aller et retour) pour le calcul des indemnités.

h *Objet de la mission :* 

- 1ère ligne : inscrire en majuscules **« DEMANDE DE BILLET + date de départ »**
- 2<sup>ème</sup> ligne : inscrire en minuscules l'objet de la réunion

#### ex : **DEMANDE DE BILLET 15/11/2010**

groupe de travail «performance économique des achats » au ministère

#### h *Enveloppe budgétaire :*

-convocations Administration centrale : sélectionner « **0214RECT-CONVOCENTRALE** » -ordres de mission du Recteur hors Académie : sélectionner **« 0214RECT-REUNIONSACADEMIQUES »**

h*Axe analytique* 1 : sélectionner dans le menu déroulant le nom de la direction ministérielle qui convoque (uniquement pour les réunions de l'administration centrale)

h *Centre de coûts CHORUS :* Sélectionner « **RECMISS013** »

h *Agence de voyage* : ne jamais choisir un nom d'agence précis mais **sélectionner exclusivement « Marché ministériel 2010 Agence Rectorat » (MMIN1)**

*Ne pas renseigner les autres rubriques.*

#### **3.1-2 - Pavé « Prestations » :**

- h cliquer sur l'icône « train » et sélectionner **Train** (**TR**)
- h renseigner la ville de la gare de départ et l'heure d'arrivée du trajet Aller. Vérifier la ville de la gare d'arrivée
- h **Renseigner le coût prévisionnel approximatif,** frais d'agence compris **:**

ex : indiquer 110,00 € pour un voyage Aller Marseille/Aix/Avignon-Paris en 2<sup>e</sup> classe tarif normal

h Commentaire : **préciser** si vous avez une **carte d'abonnement**, **carte de réduction** ou autre. Indiquer les références et les taux de réduction. Pour les départs d'Aix et Avignon, **mentionnez** si vous souhaitez partir du **centre-ville** et non de la gare TGV. Indiquez le cas échéant le nom de la personne avec laquelle vous souhaitez voyager.

h créer le trajet **Retour** de la même façon et compléter l'heure de départ du trajet Retour

h **Renseigner le coût prévisionnel,** frais d'agence compris **:** 

ex : indiquer 110,00 € pour un voyage Retour Paris-Avignon/Aix/Marseille en 2<sup>e</sup> classe tarif normal

▶ cliquer sur « Enregistrer »

Ceci constitue votre demande de titre de transport mais **vous devez continuer la procédure décrite cidessous et créer l'OM dans son intégralité pour que votre demande puisse aboutir.** 

#### **3.1-3- Pavé « Etapes » :**

h cliquer sur « **générer les étapes** ». Ce pavé affiche automatiquement les indemnités de séjour théoriques (repas et ou nuitées). Ne pas modifier le résultat.

Si, au cours de la saisie, vous **modifiez ultérieurement** -dans le pavé général ou dans le pavé prestations- la destination, les dates et les horaires de la mission, vous devrez à nouveau « générer les étapes ».

#### **3.1-4 - Pavé « Frais prévisionnels » :**

h ajouter le montant prévisionnel de vos dépenses accessoires de transport, dans les limites de prise en charge exposées supra ( voir *politique académique de voyages*) :

- bus, métro : sélectionner la rubrique « Transport en commun »

- parking gare SNCF : cliquer sur l'icône correspondante.

h en cas de nuitée gratuite, cliquer sur l'icône « lit » et sélectionner ING (idem lorsque la nuitée n'est pas prise en charge : voir supra *politique académique de voyages)*.

> en cas de repas gratuit (DGR ou SGR) ou pris dans un restaurant administratif (DDA), cliquer sur l'icône « fourchette et couteau » et sélectionner DGR et/ou SGR, DDA.

**IO** Attention ! L'arrêté du 3 juin 2010-art.3- fixe des règles dérogatoires pour l'indemnisation des repas **pris dans un restaurant administratif, désormais remboursés à demi-taux pour tout type de mission** (dispositions applicables à compter du 1<sup>er</sup> septembre 2010).

Rappel des **plages horaires** ouvrant droit à indemnités de séjour : missions pendant la totalité de la période comprise entre **11 H** et **14 H** pour le déjeuner**,** entre **18 H** et **21 H** pour le dîner, entre **0H** et **5H** pour la nuitée.

**3.1.5 - Pavé « Demande d'avance » :** ignorer ce pavé (non opérationnel)

#### **3.1-6 - Pavé « Saisie des indemnités kilométriques » :**

*dans le cas de l'utilisation du véhicule personnel pour se rendre à la gare.* 

Le trajet indemnisé part de la résidence administrative ou de la résidence familiale si ce dernier est plus court.

Sélectionner *:* « *Créer* »

Sélectionner « *Barème SNCF 2ème classe* » s'il n'est pas sélectionné par défaut

 $\triangleright$  Date : Indiquer la date du trajet aller

 $\sum$ *Trajet :* Indiquer la ville de départ et de destination en précisant : aller/retour.

h*Nb de trajets :* indiquer le nombre de trajets : 2 pour un A/R

h*Kms remboursés* : indiquer la distance aller uniquement (l'application multiplie automatiquement la distance par le nombre de trajets).

*Cliquer sur « Enregistrer » : le total et le montant des indemnités kilométriques s'affiche automatiquement.* 

# **3.2 Soumettre son Ordre de Mission à validation**

Une fois l'OM créé, cliquer sur *« Avancer »* puis :

)- cliquer sur : passer au statut 2-en attente de validation hiérarchique.

#### **Ne jamais sélectionner le statut MA** : *Mail à l'Agence*

*Destinataire : sélectionner* votre gestionnaire, détenteur du rôle de **valideur hiérarchique.**

- Mme Badaoui pour les convocations du Ministère
- Mme Crétinon-Méaume pour les ordres de Mission du Recteur hors académie

**Confirmer** le changement de statut.

)- transmettre en même temps votre **convocation** -sur laquelle vous aurez reporté le N° de l'OM- au **Bureau des voyages,** qui centralise les pièces non dématérialisées **:** 

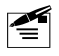

- par fax au : 04.42.91.73.00
- ou
- par mel à : [ce.voyagesdifin@ac-aix-marseille.fr](mailto:ce.voyagesdifin@ac-aix-marseille.fr)

En cas **d'accord**, votre OM est **validé** au vu de la convocation, ce qui déclenche la commande des billets.

Vous pouvez donc être informé(e) à tout moment de la suite donnée à votre demande **en consultant l'OM dans DT** et en prenant connaissance de la date de validation dans l'**historique**. En cas de problème relatif à une demande de titre de transport, vous devez désormais saisir votre gestionnaire et non plus le bureau des voyages.

L'agence de voyage traite alors la commande et vous envoie votre billet électronique **à votre adresse mail professionnelle** exclusivement **-** celle qui figure sur votre fiche Profil dans DT ( Attention ! L'objet du mail étant libellé en anglais ("your travel information ») il peut être dirigé vers le fichier des messages "indésirables"). Le billet est à retirer sur une borne libre service SNCF.

# $\left( \bigcirc$

Il vous appartient à l'issue du voyage de **créer dans DT l'état de frais correspondant** pour obtenir le remboursement des frais que vous avez personnellement avancés, et de transmettre à l'appui l'ensemble des justificatifs de dépense (y compris les billets de train fournis par l'administration) à votre gestionnaire (cf la note sur *les «frais de déplacement des personnels convoqués par le Ministère ou le Rectorat »).*

Le bureau des voyages reste compétent pour instruire, en liaison avec le service gestionnaire concerné, tout dossier nécessitant une étude préalable ou un échange particulier avec l'agence : abonnements, devis, voyages

de groupe, voyages à l'étranger, etc…v 4 -

d<sup>to</sup>

*Signataire : Martine BURDIN, Secrétaire Générale de l'Académie d'Aix-Marseille* 

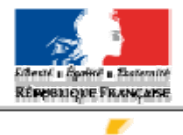

**Annexe 1** 

**Imprimé à renvoyer au : Rectorat d'Aix-Marseille / DIFIN Bureau des Voyages Place Lucien Paye - 13621 AIX-EN-PROVENCE Cedex 1** 

**Fax : 04.42.91.73.00 Mail : ce.voyagesdifin@ac-aix-marseille.fr** 

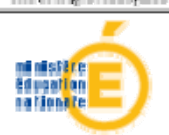

**PARTIE à renseigner par l'intéressé** 

# **DEPLACEMENTS TEMPORAIRES (DIFIN) DEMANDE de TITRE de TRANSPORT SNCF**

m nise ke<br>De kensegstreken soféreor<br>Ef de la recordice

*Imprimé réservé aux personnels de l'enseignement supérieur, du CEREQ, et aux personnels hors éducation nationale (autres ministères ou secteur privé)* 

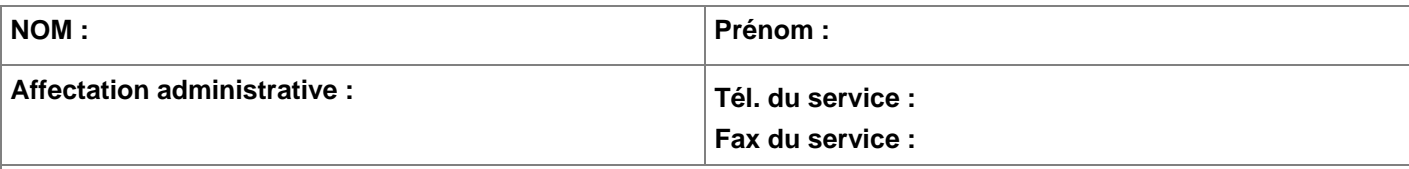

**Téléphone personnel :** 

**Mail personnel** (en caractère d'imprimerie) **:** 

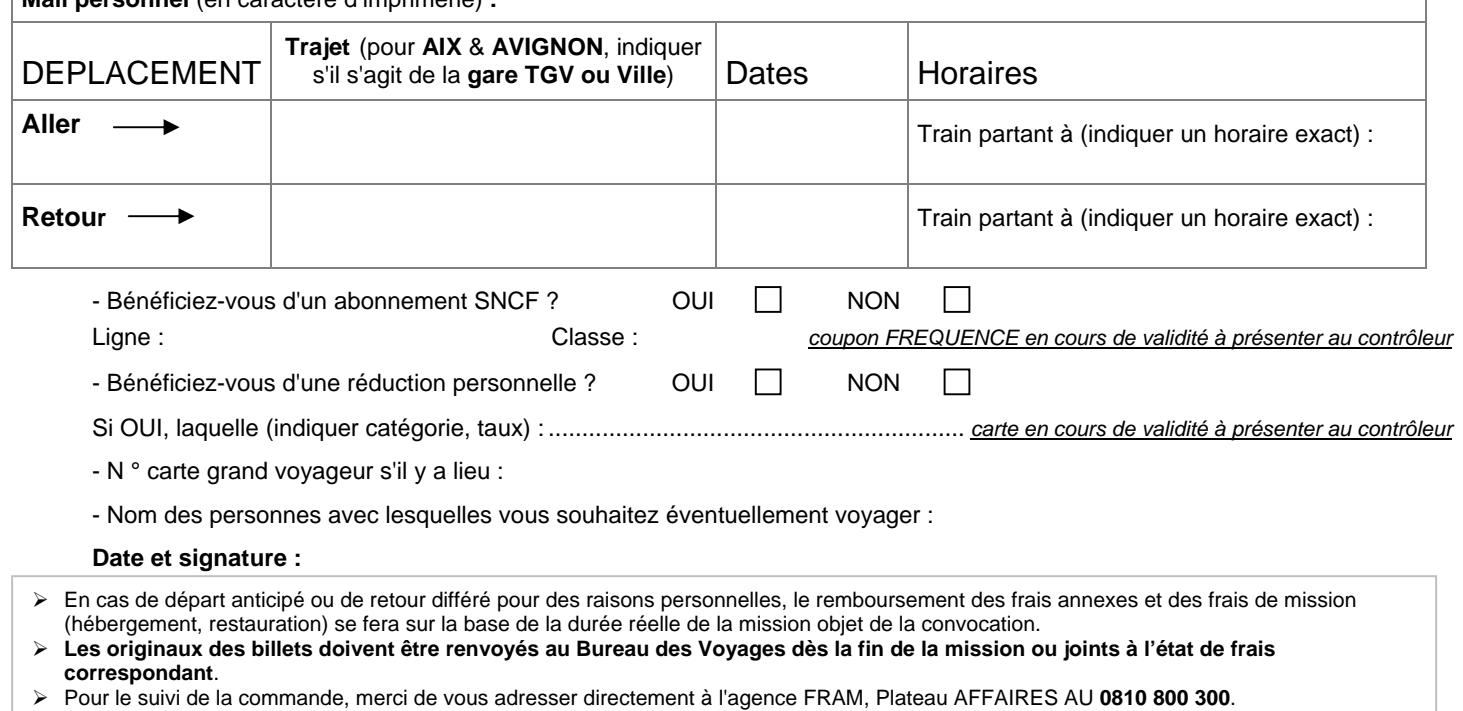

¾ En cas d'**ANNULATION** prévenir l'agence par mail : **[administrations.paris@fram.fr](mailto:administrations.paris.@fram.fr) impérativement avant le départ du train** (lorsque l'agence est fermée contacter la **SNCF**, par téléphone au **36.35),** puis **renvoyer très rapidement les billets non compostés au Bureau des Voyages** avec une note explicative.

¾ En cas de **MODIFICATION** du voyage, les billets émis doivent être échangés en gare par le voyageur lui-même.

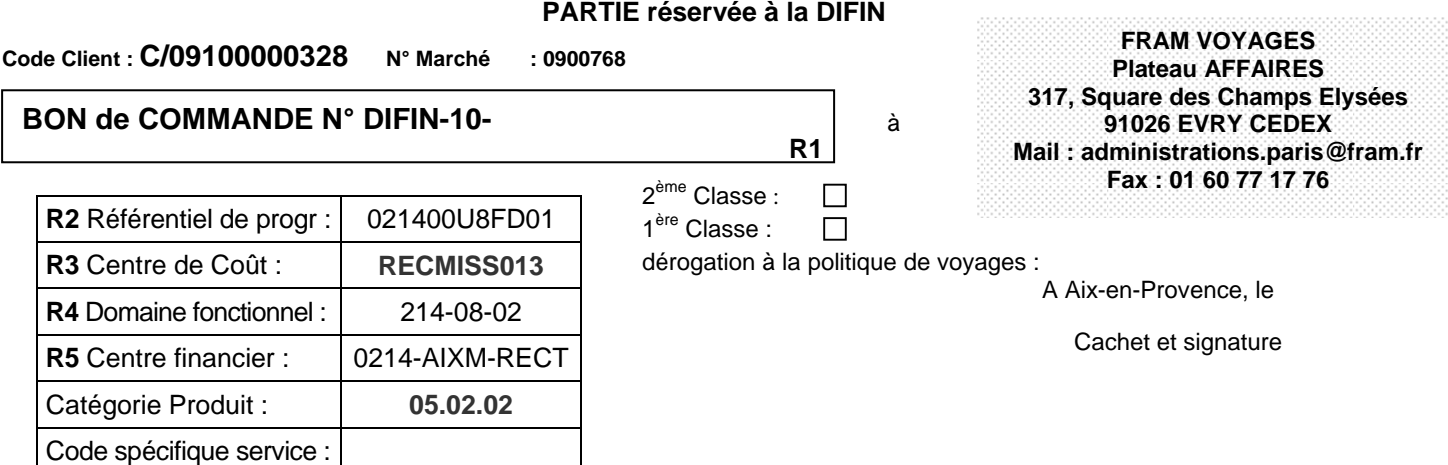

**Annexe 2** 

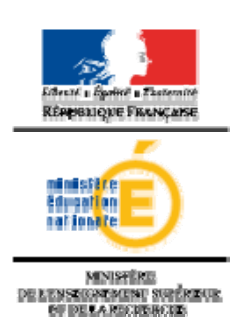

**Imprimé à renvoyer par mel à :**  [jacqueline.courtois@ac-aix-marseille.fr](mailto:jacqueline.courtois@ac-aix-marseille.fr) [delphine.vaisse@ac-aix-marseille.fr](mailto:delphine.vaisse@ac-aix-marseille.fr) ce.voyagesdifor@ac-aix-marseille.fr **Rectorat d'Aix-Marseille / DIFOR**  *Place Lucien Paye – 13621 AIX EN PROVENCE Cedex 1* 

**PARTIE à renseigner par l'intéressé** 

# **DEPLACEMENTS pour FORMATION (DIFOR) DEMANDE de TITRE de TRANSPORT SNCF**

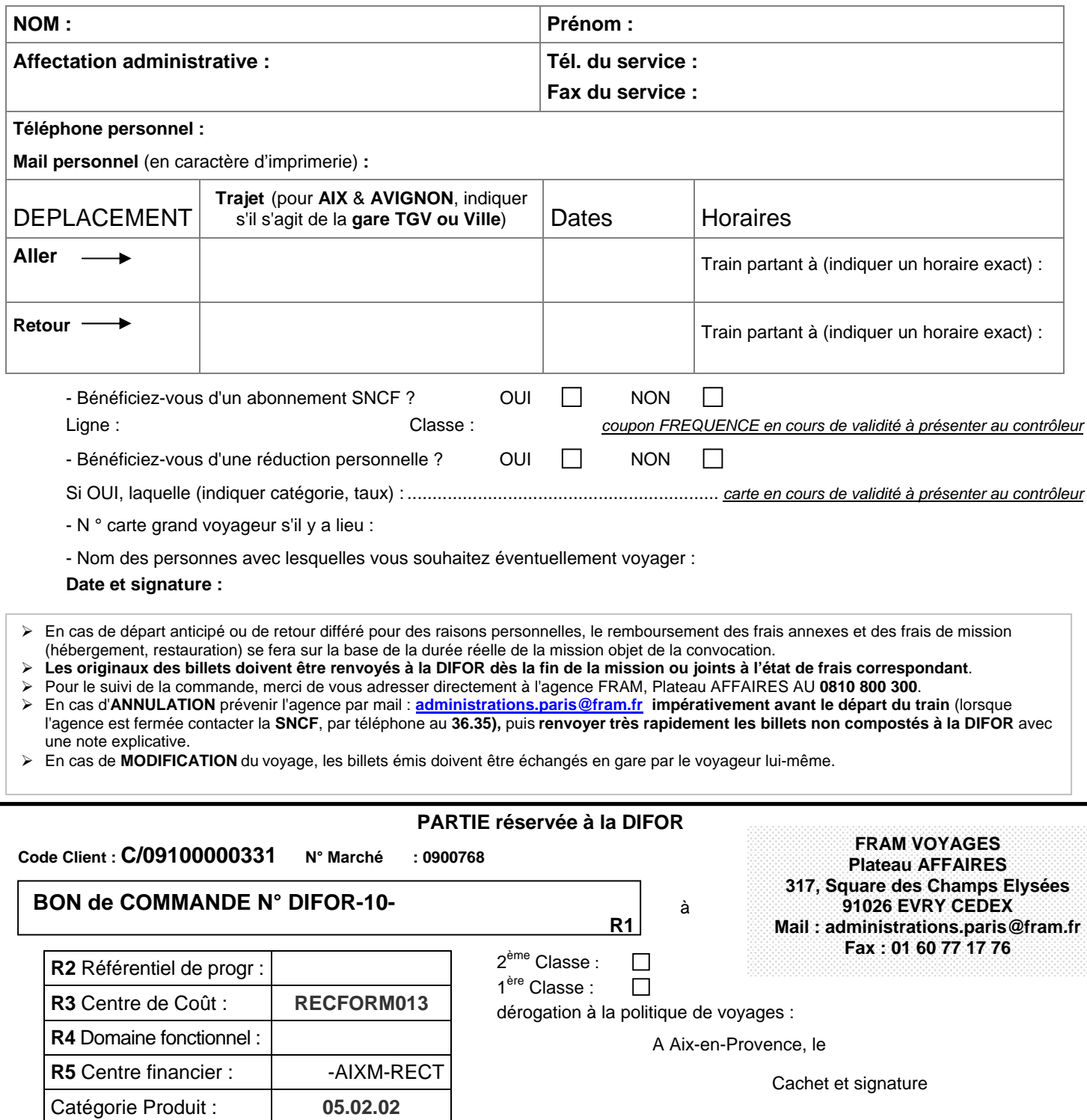

Code spécifique service :

**Annexe 3** 

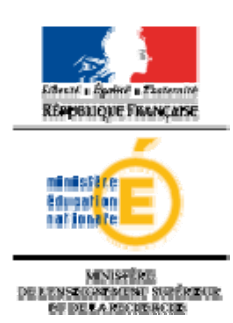

**Imprimé à renvoyer au : Rectorat d'Aix-Marseille / DIEC Voyages Place Lucien Paye - 13621 AIX-EN-PROVENCE Cedex 1** 

**Fax : 04.42.38.73.45 Mail : ce.voyagesdiec@ac-aix-marseille.fr** 

**PARTIE à renseigner par l'intéressé** 

# **DEPLACEMENTS EXAMENS et CONCOURS (DIEC) DEMANDE de TITRE de TRANSPORT SNCF**

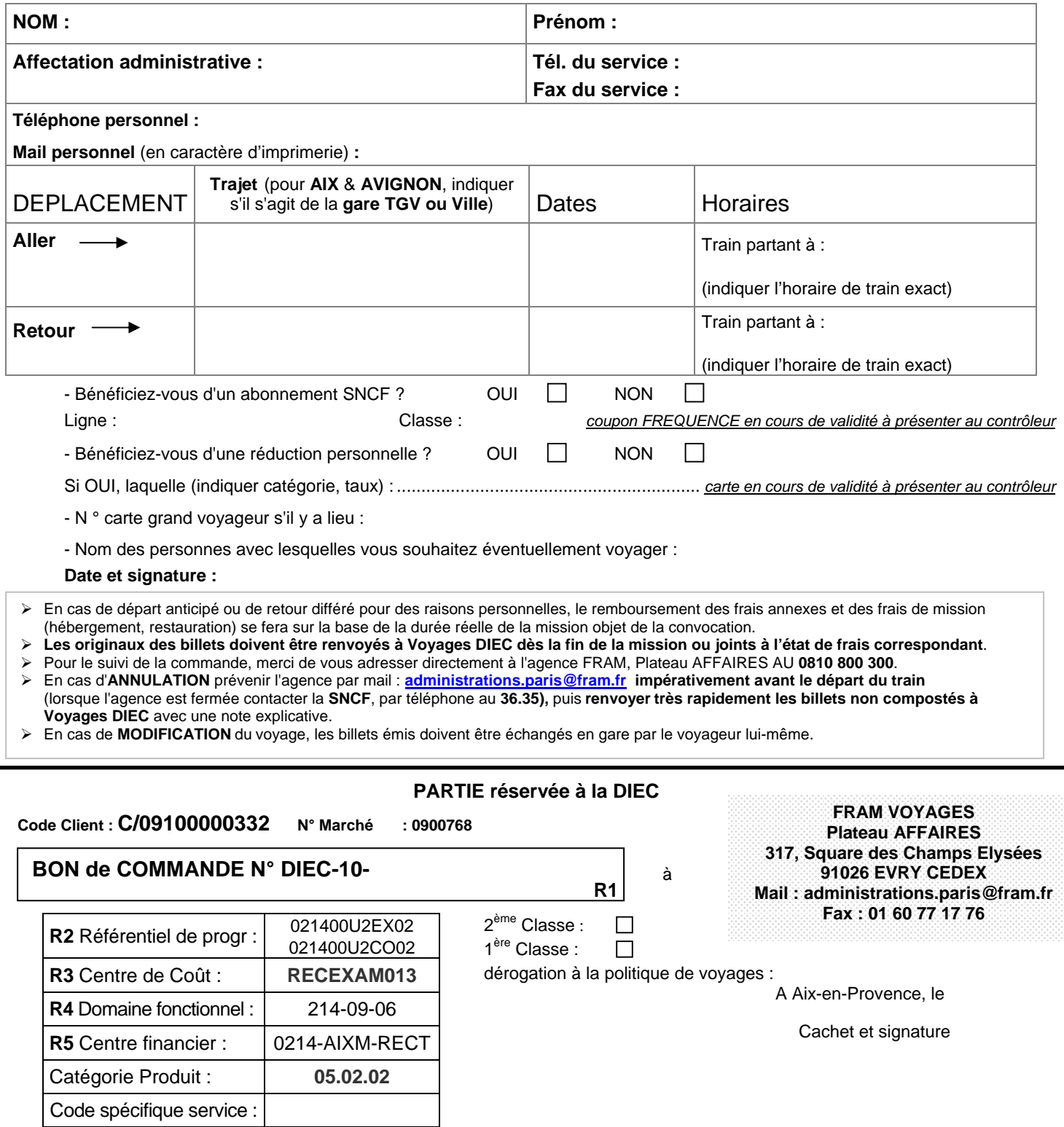